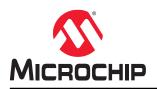

# FlashPro Express User Guide

## Introduction

FlashPro Express is Microchip's programming software tool designed from the ground up to address secured programming assurance in production programming house environments. FlashPro Express software supports PolarFire<sup>®</sup>, PolarFire SoC, SmartFusion<sup>®</sup>2, IGLOO<sup>®</sup>2, and RTG4<sup>™</sup> in Windows and Linux OS environments, using the FlashPro Programmer hardware.

You can install FlashPro Express two ways:

- Integrated with Libero- FlashPro Express installs automatically when Libero<sup>®</sup> is installed. FlashPro Express
  is used by Libero to perform the programming tasks for PolarFire, PolarFire SoC, SmartFusion2, IGLOO2, and
  RTG4, as part of the design flow.
- **Stand-alone** FlashPro Express is also available as a stand-alone installation. This installation method is primarily used for production programming or lab programming on machines that do not require a full version of Libero.

For more information about FlashPro Express, see the Microchip website.

# **Table of Contents**

| Intro | oductio | n                                                  | 1    |
|-------|---------|----------------------------------------------------|------|
| 1.    | Overv   | iew                                                | 4    |
|       | 1.1.    | FlashPro Hardware Programmers                      | 4    |
|       | 1.2.    | Secure Job Programming                             | 4    |
|       | 1.3.    | Migrating FlashPro Projects to FlashPro Express    | 4    |
| 2.    | Install | ing FlashPro Express Software and Hardware         | 6    |
| 3.    | Suppo   | orted Device Families                              | 7    |
| 4.    | Gettin  | g Started                                          | 8    |
|       | 4.1.    | Starting FlashPro Express                          | 8    |
|       | 4.2.    | FlashPro Express Interface                         | 8    |
|       | 4.3.    | Creating a Job Project from a FlashPro Express Job | 10   |
|       | 4.4.    | Opening a Job Project                              | . 11 |
|       | 4.5.    | Saving a Job Project                               | 12   |
|       | 4.6.    | Programming Tutorials                              | 12   |
| 5.    | Progra  | amming Connectivity and Interface                  | 17   |
| 6.    | Progra  | ammer Settings and Operations                      | .19  |
|       | 6.1.    | Introduction                                       | .19  |
|       | 6.2.    | Programmer Settings                                | 19   |
|       | 6.3.    | Ping Programmers                                   | 21   |
|       | 6.4.    | Performing a Self-Test                             | .21  |
|       | 6.5.    | Scanning and Checking a Chain                      | 21   |
|       | 6.6.    | Enabling and Disabling Programmers                 | .21  |
|       | 6.7.    | Renaming a Programmer                              | 21   |
|       | 6.8.    | Removing a Programmer                              | 21   |
|       | 6.9.    | Selecting and Running an Action                    | 21   |
| 7.    | Chain   | Programming                                        | 23   |
|       | 7.1.    | Chain Order                                        | .23  |
|       | 7.2.    | Multiple Device Chain Programming                  | 23   |
| 8.    | Flashl  | Pro Express Modes                                  | 24   |
| 9.    | Tcl Co  | mmands                                             | 28   |
|       | 9.1.    | About Tcl Commands                                 | 28   |
|       | 9.2.    | Executing a Tcl Script File in FlashPro Express    | 28   |
|       | 9.3.    | Running Tcl Scripts from the Command Line          |      |
|       | 9.4.    | Exporting Tcl Scripts from FlashPro Express        |      |
| 10.   | Troub   | eshooting                                          | .30  |
|       | 10.1.   | PolarFire Exit Codes                               | 30   |
|       |         | RTG4 Exit Codes                                    |      |
|       | 10.3.   | SmartFusion2 and IGLOO2 Exit Codes                 | 38   |

| 11.                                                  | SmartDebug                                                                                                    | . 45                                                                                 |
|------------------------------------------------------|----------------------------------------------------------------------------------------------------|--------------------------------------------------------------------------------------|
| 12.                                                  | Electrical Parameters                                                                                                    | . 46                                                                                 |
|                                                      | 12.1. DC Characteristics for FlashPro6                                                                                                    | 46                                                                                   |
|                                                      | 12.2. DC Characteristics for FlashPro5/4/3/3X                                                                                                    | . 47                                                                                 |
| 13.                                                  | Electrical Specifications                                                                                                    | . 49                                                                                 |
|                                                      | 13.1. FlashPro6                                                                                                    | 49                                                                                   |
|                                                      | 13.2. FlashPro5                                                                                                    | 49                                                                                   |
|                                                      | 13.3. FlashPro4                                                                                                    | . 50                                                                                 |
|                                                      | 13.4. FlashPro3                                                                                                    |                                                                                      |
|                                                      | 13.5. JTAG Switching Characteristics                                                                                                    | . 52                                                                                 |
| 14.                                                  | FlashPro Express Reference                                                                                                    | . 54                                                                                 |
|                                                      | 14.1. FlashPro Express Start Page                                                                                                    | . 54                                                                                 |
|                                                      | 14.2. FlashPro Express Project Menu                                                                                                    | 54                                                                                   |
|                                                      | 14.3. FlashPro Express Edit Menu                                                                                                    |                                                                                      |
|                                                      | 14.4. FlashPro Express View Menu                                                                                                    |                                                                                      |
|                                                      | 14.5. FlashPro Express Tools Menu                                                                                                    |                                                                                      |
|                                                      | 14.6. FlashPro Express Help Menu                                                                                                    |                                                                                      |
|                                                      | 14.7. FlashPro Express Log Window and Status Bar                                                                                                    | . 55                                                                                 |
| 15.                                                  | Appendix A: Sample Programming and SmartDebug Times Using FlashPro5 and FlashPro6                                                                             | . 56                                                                                 |
|                                                      |                                                                                                    |                                                                                      |
| 16.                                                  | Appendix B: Regulatory and Compliance Information                                                                                                    | . 58                                                                                 |
|                                                      | Appendix B: Regulatory and Compliance Information                                                                                                    |                                                                                      |
| 17.                                                  |                                                                                                    | . 59                                                                                 |
| 17.                                                  | Revision History                                                                                                    | . 59<br>. 60                                                                         |
| 17.                                                  | Revision History<br>Microchip FPGA Technical Support                                                                                                    | . 59<br>. 60<br>60                                                                   |
| 17.                                                  | Revision History<br>Microchip FPGA Technical Support<br>18.1. Customer Service                                                                                | . 59<br>. 60<br>60<br>. 60                                                           |
| 17.                                                  | Revision History<br>Microchip FPGA Technical Support<br>18.1. Customer Service<br>18.2. Customer Technical Support                                            | . 59<br>. 60<br>60<br>. 60<br>. 60                                                   |
| 17.<br>18.                                           | Revision History<br>Microchip FPGA Technical Support<br>18.1. Customer Service<br>18.2. Customer Technical Support<br>18.3. Website                           | . 59<br>. 60<br>. 60<br>. 60<br>. 60<br>. 60                                         |
| 17.<br>18.<br>The                                    | Revision History<br>Microchip FPGA Technical Support<br>18.1. Customer Service<br>18.2. Customer Technical Support<br>18.3. Website<br>18.4. Outside the U.S. | . 59<br>. 60<br>. 60<br>. 60<br>. 60<br>. 60                                         |
| 17.<br>18.<br>The<br>Pro                             | Revision History<br>Microchip FPGA Technical Support                                                                                                    | . 59<br>. 60<br>. 60<br>. 60<br>. 60<br>. 61<br>61                                   |
| 17.<br>18.<br>The<br>Pro<br>Cus                      | Revision History<br>Microchip FPGA Technical Support                                                                                                    | . 59<br>. 60<br>. 60<br>. 60<br>. 60<br>60<br>61<br>61                               |
| 17.<br>18.<br>The<br>Pro<br>Cus<br>Mic               | Revision History<br>Microchip FPGA Technical Support                                                                                                    | . 59<br>. 60<br>. 60<br>. 60<br>. 60<br>. 60<br>61<br>61                             |
| 17.<br>18.<br>The<br>Pro<br>Cus<br>Mic<br>Leg        | Revision History<br>Microchip FPGA Technical Support                                                                                                    | . 59<br>. 60<br>. 60<br>. 60<br>. 60<br>. 60<br>61<br>61<br>61                       |
| 17.<br>18.<br>The<br>Pro<br>Cus<br>Mic<br>Leg        | Revision History<br>Microchip FPGA Technical Support                                                                                                    | . 59<br>. 60<br>. 60<br>. 60<br>. 60<br>. 60<br>61<br>61<br>61                       |
| 17.<br>18.<br>The<br>Pro<br>Cus<br>Mic<br>Leg<br>Tra | Revision History<br>Microchip FPGA Technical Support                                                                                                    | . 59<br>. 60<br>. 60<br>. 60<br>. 60<br>. 60<br>. 61<br>. 61<br>. 61<br>. 62<br>. 62 |

### 1. Overview

This section provides an overview of FlashPro Express.

#### 1.1 FlashPro Hardware Programmers

The FlashPro series of hardware programmers consists of:

- FlashPro3/X
- FlashPro4
- FlashPro5
- FlashPro6

All FlashPro series hardware programmers save board space because a single JTAG chain can be used for all JTAG devices. In-system programming using the JTAG port adds the flexibility of field upgrades or post-assembly production-line characterization. Production costs are reduced significantly as a result of elimination of expensive sockets on the board.

Note: FlashPro5 and FlashPro6 support programming though a device SPI Slave port.

For more information, visit the Microchip website.

#### 1.2 Secure Job Programming

Job programming is the concept of using a single file to program a Microchip device or chain of Microchip devices using encrypted bitstreams.

The single job file contains all of the information necessary to setup FlashPro Express as well as the encrypted bitstream images for the devices in the job. After a job file is created, it can be passed securely to production programming houses or contract engineering facilities to load the Microchip images during manufacturing. Job projects can be exported from Libero and imported into stand-alone FlashPro Express, providing a clean delineation between design flow and production programming.

#### 1.3 Migrating FlashPro Projects to FlashPro Express

Existing FlashPro projects (\*.pro) files are called Job Project files in FlashPro Express. These Job Projects can be opened with FlashPro Express to take advantage of Linux programming support and the simplified tool targeted for operators in a production floor environment.

**Note:** FlashPro projects that were created in single mode are not supported by this tool. Microchip recommends that you convert these projects to chain mode projects.

To convert the project to a chain project:

- 1. Open the FlashPro project (\*.pro) in FlashPro.
- Locate the loaded STAPL file by one of two methods: The log prints STAPL file '<stapl\_path>' has been loaded successfully. <stapl\_path> is the location of the STAPL file loaded.

#### Figure 1-1. Sample Log Message

|   | Software Version: 11.5.0.15                                                           |  |
|---|---------------------------------------------------------------------------------------|--|
|   | Warning: Unable to find file: '\\dm5\progval\SARs\61910\topdefault.stp'.              |  |
|   | Warning: Using local backup copy: 'D:\test_project\projectData\topdefault.stp'.       |  |
|   | STAPL file 'D:\test_project\projectData\topdefault.stp' has been loaded successfully. |  |
|   | DESIGN : top; CHECKSUM : F673; ALG_VERSION : 2                                        |  |
| 4 | MAII (Errors ) Warnings ) Info /                                                      |  |

In the Single Device Configuration window, the field **STAPL\_FILE\_NAME** shows the location of the STAPL file loaded.

Figure 1-2. Location of STAPL File

|         | Programming file |                                           |   |
|---------|------------------|-------------------------------------------|---|
|         | topdefault.stp   | ? Browse<br>Modify                        | _ |
| 1       | DATE MODIFIED    | Wed Oct 29 15:20:25 2014                  |   |
|         | STAPL FILE NAME  | D:\test project\projectData\topdefault.st | r |
|         | CREATOR          | FlashPro Version: v11.4                   |   |
|         | DEVICE           | M2S050T                                   | : |
| PACKAGE |                  | M2S050T-fg484                             | 1 |
|         | DATE             | 2014/06/18                                | Н |
|         | STAPL VERSION    | JESD71                                    | L |
|         | IDCODE           | 0F8021CF                                  |   |
|         | IDMASK           | OFFFFFF                                   |   |
|         | DESIGN           | top                                       |   |
|         | CHRCKSIM         | F673                                      |   |
| - 1     | 4                |                                           |   |

- 1. Switch the project to chain mode using one of the two methods:
  - Press the chain button from the toolbar:
  - From the **Tools** menu, select **Mode > Chain Programming**.
- 2. Load the STAPL file in chain mode by adding a Microchip device in the chain.
  - 2.1. From the File menu, select Configuration > Add Microchip Devices from Files.
  - 2.2. Browse to the location of the STAPL file and click **Open**.
- 3. To save the project, from the File menu, select Save Project.

You can now open the project using FlashPro Express.

When moving FlashPro project (\*.pro) files to another machine, Microchip recommends that you archive the entire project folder, copy it to the new machine, extract it locally, and then load the job project within FlashPro Express. FlashPro Express opens a job project only when a programmer is connected to the machine, at least one Microchip device has programmed enabled, and all enabled Microchip devices have a bitstream file loaded.

# 2. Installing FlashPro Express Software and Hardware

For information about installing the FlashPro Express hardware and software, see the Microchip website.

# 3. Supported Device Families

The following table lists the device families and their derivatives that FlashPro Express can program directly through Libero or by exporting a FlashPro Express job.

Table 3-1. Product Families and Derivatives Directly Supported by FlashPro Express

| Device Family | Description                                                                                                    |
|---------------|----------------------------------------------------------------------------------------------------|
| PolarFire     | Lowest power, cost optimized mid-range solution.                                                                                                    |
| PolarFire SoC | Lowest power, multi-core RISC-V SoC FPGA.                                                                                                    |
| SmartFusion2  | Addresses fundamental requirements for advanced security, high reliability, and low power in critical industrial, military, aviation, communications, and medical applications. |
| IGLOO2        | Low-power mixed-signal programmable solution.                                                                                                    |
| RTG4          | Radiation-tolerant programmable solution.                                                                                                    |

## 4. Getting Started

This section describes how to get started using FlashPro Express.

#### 4.1 Starting FlashPro Express

FlashPro Express software is made available in the <Libero SoC installation folder>\bin folder. Execute the FPExpress file to launch the FlashPro Express software.

#### 4.2 FlashPro Express Interface

The main FlashPro Express UI consists of a list of programmers and a chain table. This view displays the programmers connected to the machine, and the devices within the JTAG chain (Figure 4-1) or a single device with SPI Slave interface (Figure 4-2) specified in the job project file (PRO) file.

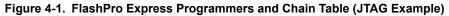

|      |                 |                         | \chain3devices\chain3devices.pro<br>grammer Help |                         |                        |             |   |
|------|-----------------|-------------------------|--------------------------------------------------|-------------------------|------------------------|-------------|---|
| -    |                 | n Programme             |                                                  |                         |                        |             |   |
|      |                 |                         | Programmer                                       | 0 АЗР250<br>Ф ТОО ТОІ Ф | М25060Т<br>Ф ТОО ТОІ Ф | • тро трі Ф |   |
| 1    | 0               | 87186                   | IDUE -                                           | IDLE                    | IDLE                   | ELE         |   |
| 2    | 0 🛛             | 87140                   | IDUE                                             | IDLE                    | IDLE                   | IDLE        |   |
|      | 0               | 83998                   | IDLE                                             | IDLE                    | IDLE                   | IDLE        |   |
|      | 0               | 06601                   | IDUE                                             | IDUE                    | DLE                    | IDLE        | E |
|      | 0               | 84074                   | IDLE                                             | IDLE                    | BJCE                   | IDLE        |   |
|      | 0 2             | 84021                   | IDLE                                             | IDLE                    | EDLE                   | IDLE        |   |
|      | <b>6</b> 🗷      | 86589                   | IDLE                                             | IDLE                    | IDLE                   | IDLE        |   |
|      | 0               | 84093                   | IDEE                                             | IDLE                    | BLE                    | ICAE        |   |
|      | 0 2             | 87147                   | IDLE                                             | IDLE                    | IDLE                   | IDLE        |   |
| 0    | 0               | 06215                   | IDLE                                             | IDLE                    | IDLE                   | DLE         |   |
|      |                 |                         |                                                  |                         |                        |             |   |
| ROG  | IR.AM           |                         | -                                                |                         |                        | IDLE        |   |
|      | ĸ               | UN                      |                                                  |                         |                        |             |   |
|      |                 |                         |                                                  |                         |                        |             | ć |
|      |                 |                         | 🗼 Warnings 👔 Info                                |                         |                        |             |   |
| ogi  | anner           | 87140' :<br>83998' :    | FlashPro4<br>FlashPro4                           |                         |                        |             |   |
| ogr  | anner           | 84074' :                | FlashPro4<br>FlashPro4                           |                         |                        |             |   |
| ogr  | ammer           | 86589' :                | FlashPro4<br>FlashPro4<br>FlashPro4              |                         |                        |             |   |
| ogr  | anner           | 87147' 1                | FlashPro4<br>FlashPro4                           |                         |                        |             |   |
| ene  | anner<br>d'C:/3 | '86746' :<br>tiran/chai | FlashPro4<br>in3devices/chain3devices.pro'       |                         |                        |             |   |
| :036 | ct save         | ed.                     |                                                  |                         |                        |             |   |

# Libero<sup>®</sup> SoC v2021.1 Getting Started

| Programmer © M2S150TS ®<br>\$ 100 SR (><br>1 © P (94093 DLE DLE DLE DLE DLE DLE DLE DLE DLE DLE                                                                                    |  |
|----------------------------------------------------------------------------------------------------|--|
|                                                                                                    |  |
| IDI E                                                                                                    |  |
| TDI E                                                                                                    |  |
| TDI E                                                                                                    |  |
| TDI E                                                                                                    |  |
| IDI E                                                                                                    |  |
| RUN IDLE                                                                                                    |  |
|                                                                                                    |  |
|                                                                                                    |  |
|                                                                                                    |  |
| 🖩 Messages 🔞 Errors 🗼 Warnings 🌐 Info                                                                                                    |  |
| PD file 'E:\sdl.gpi_slave\sdl.gpi_slave.ppd' has been loaded successfully.<br>ESIGN : sdl; CHECKSUM : 7E87; PDB VERSICN : 1.0<br>resting folder: E:\sdl_gsi_slave\projectData      |  |
| oftware Version: 12.500.0.14<br>DF film YE:kodl.spislavevelsdl.spislave.ppd* has been loaded successfully.<br>ESIGN: sdl, CHECKSUM: 7E87, PDB_YERSICN: 1.0<br>river: 3.0.0 build 1 |  |
| rogrammer '84093' : FlashPro4                                                                                                    |  |

Figure 4-2. FlashPro Express Programmers and Chain Table (SPI Slave Example)

The following table describes the FlashPro actions you can perform. Devices specified as disabled in the job project (\*.pro) file are shown disabled and their HighZ value appears in the column header.

#### Table 4-1. FlashPro Actions

| То                                                                          | Perform This Action                      |
|-----------------------------------------------------------------------------|------------------------------------------|
| Display more information about a programmer.                                | Hover over the programmer Info icon.     |
| Change a programmer name.                                                   | Click the Name field.                    |
| Enable or disable a programmer.                                             | Click the check box.                     |
| Ping, Self-Test, Scan, Check Chain, or Remove it from the list.             | Right-click a programmer.                |
| View additional information about a device and programming file, if loaded. | Hover over the info icon of that device. |

The following table describes the device/programmer states.

#### Table 4-2. Device/Programmer States

| Device/Programmer State | Description                                                                |
|-------------------------|----------------------------------------------------------------------------|
| IDLE                    | Devices and programmers are idle and not executing any programming action. |
| DISABLED                | Devices that are not enabled for programming.                              |
| PASSED                  | Last programming operation passed.                                         |
| FAILED                  | Last programming operation failed.                                         |

**Note:** SPI Slave mode is supported by FlashPro5 for SmartFusion2 and IGLOO2 devices, and by FlashPro6 for SmartFusion2, IGLOO2, and PolarFire devices. JTAG is the default interface. RTG4 devices do not support SPI Slave programming.

#### 4.3 Creating a Job Project from a FlashPro Express Job

When you are ready to hand off your design for production, create a job project.

 In Libero, run Export FlashPro Express Job to create a container that will be used to transfer programming configuration information, including programming files, to the production programming tool FlashPro Express.
 Figure 4-3. Export FlashPro Express Job

| Program                         | nming options set with the Configure                                                                                                    | Programming Op                                                                                                  | tions tool:  |                                               |  |
|---------------------------------|----------------------------------------------------------------------------------------------------|----------------------------------------------------------------------------------------------------|--------------|-----------------------------------------------|--|
|                                 | gn version - 0 Back Level version -                                                                                                    | 1997 - 1997 - 1997 - 1997 - 1997 - 1997 - 1997 - 1997 - 1997 - 1997 - 1997 - 1997 - 1997 - 1997 - 1997 - 1997 - |              |                                               |  |
|                                 | y options set with the Configure Secu<br>crypt bitstream with default key. No u                                                                                                    |                                                                                                    | rity setting | ns are enabled                                |  |
|                                 | Express Job file                                                                                                    | act neys of seed                                                                                                | ncy accord   |                                               |  |
|                                 |                                                                                                    | and programmer                                                                                                  | settings w   | ill be included in the programming job.       |  |
| Name:                           | top                                                                                                    | _                                                                                                    | Location:    | D:\Designs_Proj\v12_2\ex1\designer\top\export |  |
| Existing                        | files:                                                                                                    |                                                                                                    |              |                                               |  |
| This f                          | older is empty.                                                                                                    |                                                                                                    |              |                                               |  |
|                                 |                                                                                                    |                                                                                                    |              |                                               |  |
| 1                               |                                                                                                    |                                                                                                    |              |                                               |  |
|                                 |                                                                                                    |                                                                                                    |              |                                               |  |
|                                 |                                                                                                    |                                                                                                    |              |                                               |  |
| Program                         |                                                                                                    |                                                                                                    |              |                                               |  |
| 1.1                             | n (JTAG programming interface):                                                                                                    |                                                                                                    |              |                                               |  |
|                                 | n (JTAG programming interface):<br>Design                                                                                                    |                                                                                                    |              |                                               |  |
| 5                               |                                                                                                    |                                                                                                    |              |                                               |  |
| 5                               | Design                                                                                                    |                                                                                                    |              |                                               |  |
| л<br>Ц                          | Design<br>SPI Flash                                                                                                    |                                                                                                    |              |                                               |  |
| л<br>Ц                          | Design                                                                                                    | <b>.</b> 0                                                                                                    |              |                                               |  |
| Design I                        | Design<br>SPI Flash                                                                                                    | <b>·</b> 0                                                                                                    |              |                                               |  |
| Design I                        | Design<br>SPI Flash ()<br>bitstream file format: PPD (*.ppd)                                                                                                    | ▼ 0<br>Fabric/sNVM                                                                                              | ]            |                                               |  |
| Design I                        | Design<br>SPI Flash ()<br>bitstream file format: PPD (*.ppd)                                                                                                    |                                                                                                    |              |                                               |  |
| Design I                        | Design<br>SPI Flash  Design bitstream file format: PPD (*.ppd) bitstream file type: File to program at trusted facility                                                              | Fabric/sNVM                                                                                                    |              |                                               |  |
| Design I                        | Design<br>SPI Flash ()<br>bitstream file format: PPD (*.ppd)<br>bitstream file type:                                                                                                 | Fabric/sNVM                                                                                                    |              |                                               |  |
| Design I<br>Design I<br>Zeroiza | Design<br>SPI Flash  Design bitstream file format: PPD (*.ppd) bitstream file type: File to program at trusted facility                                                              | Fabric/sNVM                                                                                                    | _            | rammed by user)                               |  |
| Design I<br>Design I<br>Zeroiza | Design<br>SPI Flash ①<br>bitstream file format: PPD (*.ppd)<br>bitstream file type:<br>File to program at trusted facility<br>tion actions:<br>ike New (Erases all user data; device | Fabric/sNVM                                                                                                    | ely reprog   |                                               |  |
| Design I<br>Design I<br>Zeroiza | Design<br>SPI Flash  Design bitstream file format: PPD (*.ppd) bitstream file type: File to program at trusted facility tion actions:                                                | Fabric/sNVM                                                                                                    | ely reprog   |                                               |  |
| Design I<br>Design I<br>Zeroiza | Design<br>SPI Flash ①<br>bitstream file format: PPD (*.ppd)<br>bitstream file type:<br>File to program at trusted facility<br>tion actions:<br>ike New (Erases all user data; device | Fabric/sNVM                                                                                                    | ely reprog   |                                               |  |
| Design I<br>Design I<br>Zeroiza | Design<br>SPI Flash ①<br>bitstream file format: PPD (*.ppd)<br>bitstream file type:<br>File to program at trusted facility<br>tion actions:<br>ike New (Erases all user data; device | Fabric/sNVM                                                                                                    | ely reprog   |                                               |  |
| Design I<br>Design I<br>Zeroiza | Design<br>SPI Flash ①<br>bitstream file format: PPD (*.ppd)<br>bitstream file type:<br>File to program at trusted facility<br>tion actions:<br>ike New (Erases all user data; device | Fabric/sNVM                                                                                                    | ely reprog   |                                               |  |

- 2. In FlashPro Express, from the Project menu, choose New Job Project.
- 3. When prompted, specify the Programming Job file location that you just exported from Libero and the location to store the FlashPro Express job project. The job project name uses the programming job name and cannot be changed. Click **OK** to create and open a new job project for production programming.

Figure 4-4. New Job Project from FlashPro Express Job Dialog Box

|                                            |       | Browse     |  |
|--------------------------------------------|-------|------------|--|
| Construct automatically (developer mode) 🚺 |       |            |  |
| Connected programmers:                     | ▼ Ref | resh       |  |
| Programming interface: JTAG                | AV.   |            |  |
| ashPro Express job project name:           |       | - <b>0</b> |  |
| ashPro Express job project location:       |       | Browse     |  |
|                                            |       |            |  |
|                                            |       |            |  |

Figure 4-5. New Project from FlashPro Express Job Dialog Box in Developer Mode

| Create New Job Proje                  |             |   |         |        |   |
|---------------------------------------|-------------|---|---------|--------|---|
| Γ                                     |             |   |         | Browse |   |
| Construct automatically (develope     | r mode) 🚺   |   |         |        |   |
| Connected programmers: 13801          | 5F          | • | Refresh |        |   |
| Programming interface: JTAG           |             |   |         |        |   |
| lashPro Express job project name:     |             |   |         |        |   |
| lashPro Express job project location: | F:\joy_jobs |   |         | Browse | ĺ |
|                                       |             |   |         |        |   |
|                                       |             |   |         | -      |   |
| Help                                  |             |   | OK      | Cancel |   |

In Developer mode, a new job project can also be created using **Construct automatically** option. This option can be used to construct chain by scanning the physical chain connected to the selected programmer. This feature is available only in JTAG mode. If multiple programmers are connected to the machine, select the desired programmer by clicking on the pull down menu for connected programmers field.

#### 4.4 Opening a Job Project

To start with FlashPro Express, load a job project (\*.pro) file.

A job project opens if:

- At least one programmer is connected.
- At least one Microchip device is enabled for programming (Required for Operator Mode).
- Any enabled Microchip device for programming has a bitstream file loaded.

To open a job project:

- 1. From the Project menu, choose Open Job Project. The Open Project dialog box appears.
- 2. Find your project file or type in your project file name in the **File name** field.
- 3. Click Open.

#### Figure 4-6. FlashPro Express Launch Screen

| ect Edit View Programmer Help        |  |  |
|--------------------------------------|--|--|
| ob Projects                          |  |  |
| reate                                |  |  |
| ecent Projects                       |  |  |
|                                      |  |  |
|                                      |  |  |
|                                      |  |  |
|                                      |  |  |
|                                      |  |  |
|                                      |  |  |
|                                      |  |  |
|                                      |  |  |
|                                      |  |  |
|                                      |  |  |
|                                      |  |  |
|                                      |  |  |
|                                      |  |  |
|                                      |  |  |
|                                      |  |  |
|                                      |  |  |
| Messages) 😵 Errors 🗼 Warnings 🕡 Info |  |  |
| Messages) 🥸 Errors 🗼 Warnings 🌒 Info |  |  |
| Messages) 😵 Errors 🗼 Warnings 👔 Info |  |  |
| Messages) 😵 Errors 🗼 Warnings 🜒 Erfo |  |  |
| Messages Strors 🗼 Warnings 🜒 Erfo    |  |  |
| Messages) 🚱 Errors 🗼 Warnings 🌒 Erfo |  |  |
| Messages) 😋 Errors 🗼 Warnings 🌒 Info |  |  |

#### 4.5 Saving a Job Project

To save a job project, either:

- Click the Save button on the toolbar, or
- From the Project menu choose Save Job Project.

#### 4.6 **Programming Tutorials**

The following programming tutorials describe real-world examples of using FlashPro.

#### 4.6.1 Parallel Programming with FlashPro5/4/3/3X

Parallel programming allows you to program multiple Microchip devices in parallel with multiple programmers. In parallel programming, all targeted devices are programmed with the same programming file (STAPL). The targeted device or chain configuration that is connected to each programmer must be identical.

The FlashPro Express software together with the FlashPro5/4/3/3X programmers supports parallel programming via a USB port. You can connect up to sixteen FlashPro5/4/3/3X's to a PC via a USB v1.1 or a USB v2.0 port.

FlashPro5/4/3/3X requires a self-powered hub.

Connecting FlashPro5/4/3/3X (a USB v2.0 enabled programmer) to USB v1.1 port increases device programming time due to a slow data transfer rate on the USB v1.1 port in comparison to a USB v2.0 port.

The following figure shows how to connect a FlashPro5/4/3/3X programmer for parallel programming.

#### Figure 4-7. Connecting a FlashPro5/4/3/3X Programmer

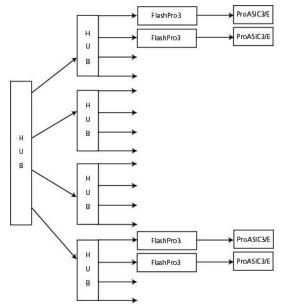

An independent thread processes the STAPL file during parallel programming. In a Microchip test environment, parallel programming is approximately five times faster than programming 16 devices sequentially.

**Note:** Microchip has tested Belkin PCI-USB cards and hubs, and found that parallel programming works best when using the vendor's latest driver installed along with matching hubs.

#### 4.6.2 Chain Programming Tutorial

This tutorial describes how to use FlashPro Express to program a multi-device, multi-programmer chain. This tutorial uses the production programming flow that exports a programming job from Libero SoC, which includes chain configuration, programmer settings, and bitstream files for programming, and creates a job project from a programming job.

The following figure shows the chain used in this tutorial. M2S050T is device 1 and A3P250 is device 3.

- Device 1 is the first device to be programmed in the chain.
- Device 2 is the last device to be programmed in the chain.
- · Device 3 is disabled and will not be programmed.

#### Figure 4-8. Chain Programming Devices

| ject | Edit View Pr    | rogrammer Hel | p     |                          |                                                   |          |
|------|-----------------|---------------|-------|--------------------------|---------------------------------------------------|----------|
| Refr | esh/Rescan Prog | rammers       |       |                          |                                                   |          |
|      |                 | Prog          | ammer | б м25050Т<br>ф тро трі ф | <ul> <li>Азре1500</li> <li>Ф тро трі Ф</li> </ul> | A3P250   |
| 1    | <b>()</b> 🛛 095 | 92            | IDLE  | IDLE                     | IDLE                                              | DISABLED |
| 2    | 6 🛛 872         | 272           | IDLE  | IDLE                     | IDLE                                              | DISABLED |

To program a chain:

- 1. From the Project menu, choose New Job Project from FlashPro Express Job.
- 2. Click **Browse** to load a Programming Job File, and specify your **FlashPro Express job project location**. Click **OK** to continue, as shown in the following figure.

Figure 4-9. New Job Project from FlashPro Express Job

| 🛚 👘 New Job Project from FlashPro Express Job                            | ×      |
|--------------------------------------------------------------------------|--------|
| Programming job file:                                                    |        |
| /soft/sqatest9/southard/proj_v11_8/s_4/designer/sort_4/export/sort_4.job | Browse |
| FlashPro Express job project name:                                       |        |
| sort_4                                                                   |        |
| FlashPro Express job project location:                                   |        |
| /soft/sqatest9/southard/proj_v11_8/s_4/fpx                               | Browse |
|                                                                          |        |
|                                                                          |        |
|                                                                          |        |
| Help San                                                                 | сеі ОК |
|                                                                          |        |

FlashPro Express displays your Job Project and programmers, as shown in the following figure. The Device/ Programmer states are:

- IDLE: Devices/programmers are idle and not executing any programming action.
- DISABLED: Devices that are not enabled for programming.
- PASSED: Last programming operation passed.
- FAILED: Last programming operation failed.

# Libero<sup>®</sup> SoC v2021.1 Getting Started

|                                       |                                                                                                 |                                                                                                    | n\chain3devices\chain3devices<br>grammer Help                                                                                                    | pro                     |            |                          |   |
|---------------------------------------|-------------------------------------------------------------------------------------------------|----------------------------------------------------------------------------------------------------|----------------------------------------------------------------------------------------------------|-------------------------|------------|--------------------------|---|
| Refi                                  | esh/Resca                                                                                       | in Programm                                                                                                    | Irs.                                                                                                    |                         |            |                          |   |
|                                       |                                                                                                 |                                                                                                    | Programmer                                                                                                    | 🚯 АЗР250<br>Ф ТБО ТБІ Ф | отро ток Ф | 10 M25050T<br>Ф ТОО ТОІФ | - |
| i.                                    | 0 🗵                                                                                             | 87186                                                                                                    | IDUE                                                                                                    | IDLE                    | DUE        | IDLE                     |   |
|                                       | 0 1                                                                                             | 87140                                                                                                    | IDLE                                                                                                    | IDLE                    | IDLE       | IDLE                     |   |
|                                       | 0                                                                                               | 83998                                                                                                    | IDLE                                                                                                    | IDLE                    | IDLE       | IDLE                     |   |
|                                       | 0                                                                                               | 06601                                                                                                    | IDUE                                                                                                    | IDLE                    | DLE        | IDLE                     |   |
|                                       | 0                                                                                               | 84074                                                                                                    | IDLE                                                                                                    | IDLE                    | IDLE       | IDLE                     |   |
|                                       | 0                                                                                               | 84021                                                                                                    | IDLE                                                                                                    | IDLE                    | IDLE       | IDLE                     |   |
|                                       | <b>6</b> 🗷                                                                                      | 06509                                                                                                    | IDLE                                                                                                    | IDLE                    | IDLE       | IDLE                     |   |
|                                       | 0                                                                                               | 84093                                                                                                    | IDLE                                                                                                    | IDLE                    | IDLE       | ICAE                     |   |
|                                       | <b>6</b> 🗷                                                                                      | 87147                                                                                                    | IDLE                                                                                                    | IDLE                    | IDLE       | IDLE                     |   |
| ,                                     | 0                                                                                               | 86215                                                                                                    | IDLE                                                                                                    | IDUE                    | IDEE       | IDLE                     |   |
| 10                                    | iram<br>R                                                                                       | UN                                                                                                    |                                                                                                    |                         |            | IDLE                     |   |
| M                                     | essages                                                                                         | C Errors                                                                                                    | 🔔 Warnings  🕕 Info                                                                                                    |                         |            |                          |   |
| 5 5 5 5 5 5 5 5 5 5 5 5 5 5 5 5 5 5 5 | anner<br>anner<br>anner<br>anner<br>anner<br>anner<br>anner<br>anner<br>anner<br>anner<br>anner | 87140' :<br>83998' :<br>86681' :<br>84074' :<br>84021' :<br>86589' :<br>86589' :<br>867147' :<br>86215' :<br>86746' : | recommittee<br>FlashPro4<br>FlashPro4<br>FlashPro4<br>FlashPro4<br>FlashPro4<br>FlashPro4<br>FlashPro4<br>FlashPro4<br>FlashPro4<br>FlashPro4<br>FlashPro4<br>FlashPro4 | *. pro1                 |            |                          |   |

Figure 4-10. FlashPro Express with Loaded Job Project (JTAG Example)

Figure 4-11. FlashPro Express with Loaded Job Project (SPI Slave Example – SmartFusion2/IGLOO2 Only)

| Elsd1_spi_slave\sd1_spi_slave.pro                                                                                                    | SPI Slave Programming Interface  |          |
|----------------------------------------------------------------------------------------------------|----------------------------------|----------|
| Project Edit View Programmer Help                                                                                                    |                                  |          |
| Refresh/Rescan Programmers                                                                                                    |                                  |          |
| Programmer                                                                                                    | M2S150TS     B     4 500     S0i |          |
| 1 84093 IDLE                                                                                                    | IDLE                             |          |
|                                                                                                    |                                  |          |
|                                                                                                    |                                  |          |
|                                                                                                    |                                  |          |
|                                                                                                    | IDLE                             |          |
| Log                                                                                                    |                                  | 6 ×      |
| 🔳 Messages 🛿 Errors 🗼 Warnings 🌒 Info                                                                                                    |                                  |          |
| PPD file 'E:\sd1_spi_slave\sd1_spi_slave<br>DESIGN : sd1; CHECKSUM : 7E87; PDB_VER<br>creating folder: E:\sd1_spi_slave\projec<br>Software Version: 12.500.0.14                | ION : 1.0                        | <u> </u> |
| Sottware version: 12.500.0.14<br>PPD file 'E:sdl_spi_slave.sdl_spi_slave<br>DESIGN : sdl; CHECKSUM : 7E87; PDB_VER<br>Driver : 3.0.0 build 1<br>programmer '84093' : FlashPro4 |                                  |          |
| Created FlashPro Express Job Project.                                                                                                    |                                  | -        |
|                                                                                                    |                                  | _        |

- 3. If your programmer is not listed, click the **Refresh/Rescan** button. To view device info, hover your mouse over the **Info** icon. If a device is Disabled for programming, the HighZ status appears in the GUI.
- 4. Set the Programming Action in the drop-down menu to **PROGRAM**, as shown in the following figure.

#### Figure 4-12. Programming Action Set to PROGRAM

| PROGRAM                 | - |
|-------------------------|---|
| DEVICE_INFO             |   |
| ENC_DATA_AUTHENTICATION |   |
| ERASE                   |   |
| PROGRAM                 |   |
| READ_IDCODE             |   |
| VERIFY                  |   |

- 5. Click **RUN**. Detailed individual programmer and device status information appears in the Programmer List. Your programmer status (PASSED or FAILED) appears in the Programmer Status Bar, as shown in the following figure.
  - Hover over the Programmer Status Bar to display information on the programmers.
  - Hover over the FAILED status to list all programmers that failed programming.
  - Hover over the PASSED status to list all the programmers that programmed successfully.

#### Figure 4-13. Chain Programming Complete

| TCK Mode: Discrete          | Clocking                                            |                                               |           |   |              |
|-----------------------------|-----------------------------------------------------|-----------------------------------------------|-----------|---|--------------|
| Force TCK Fr                |                                                     |                                               |           |   |              |
| 4                           | v MHz                                               |                                               |           |   |              |
| Embedded F<br>TCK is forced | lashPro6 on iCicle Kit su<br>d at 4MHz when lower f | pports TCK at 4MHz a<br>requency is selected. | nd above. |   |              |
| SPI Slave interface (Fla    | shPro6 only)                                        |                                               |           |   |              |
| SCK Mode: Free Ru           | nning Clock                                         |                                               |           |   |              |
| Force SCK Fr                | equency                                             |                                               |           |   |              |
| 20.00                       | * MHz                                               |                                               |           |   |              |
|                             |                                                     |                                               |           |   | Set Defaults |
|                             |                                                     |                                               |           | - |              |
|                             |                                                     |                                               |           |   |              |
|                             |                                                     |                                               |           |   |              |
|                             |                                                     |                                               |           |   |              |
|                             |                                                     |                                               |           |   |              |
|                             |                                                     |                                               |           |   |              |
|                             |                                                     |                                               |           |   |              |
|                             |                                                     |                                               |           |   |              |
|                             |                                                     |                                               |           |   |              |

6. View the **Log** for Messages, Errors, Warnings and Info generated during programming.

# 5. **Programming Connectivity and Interface**

The **Programming Connectivity and Interface** option can be selected from the **Tools** menu.

Figure 5-1. Programming Connectivity and Interface Option in Tools Menu

| Project View   | Tools Help                                     |                             |
|----------------|------------------------------------------------|-----------------------------|
|                | Programming Connectivity and Interface         |                             |
| Refresh/Rescan | 🜮 Programmer Settings                          |                             |
|                | Disable Core Check During Scan and Check Chain | (#) MPF300(T (TS (TL (TLS)) |

By default, the tool selects the first enabled programmer and opens the Programming Connectivity and Interface dialog box with an existing JTAG chain or SPI Slave device. If there is no programmer enabled, an error message is shown. The user can disable all programmers, except the one which is used by the FlashPro Express tool.

The selected programmer and current programming interface are shown in the dialog box for the user reference. The main window's programmer table is cleared as soon as the chain dialog box is opened and will be populated with saved changes or restored to previous state if changes are canceled when the dialog box is closed.

#### Figure 5-2. Programming Connectivity and Interface Dialog Box with Configure Chain Options

| Programmer                                                       | Programming Connectivity and Interface  Programmer: 138015F Programming Interface: JTAG                               | -    |        |  |
|------------------------------------------------------------------|----------------------------------------------------------------------------------------------------|------|--------|--|
| Run selected action for all devices<br>OGRAM/PROGRAM_SPL_IMAGE I | Configure Device<br>Configure Device<br>Configure Device for Programming<br>Log<br>Messages Pros<br>Move Device Right |      | · · ·  |  |
| Messages 🕄 Errors 🛦 Warnings 🌒 Info<br>rsion: 01.00 : 0017 : 00  | 08 Heb                                                                                                    | Save | Cancel |  |

For JTAG Interface, the same configure chain options are available as in Libero SoC tool.

For SPI Slave interface, the following options are available:

- Set Programming Interface: Selects JTAG or SPI Slave mode.
- Add Microsemi Device: Adds a Microsemi device to the chain.
- · Delete device: Deletes selected devices in the grid.
- Zoom In: Zoom into the grid.
- Zoom Out: Zoom out of the grid.

The devices used in FlashPro Express tool have the following context menu options:

- **Configure Device**: Configure device is same as the one in Libero SoC tool. Configure device option allows to configure device by loading programming file (but not a SPI Flash file) or to set device family and die.
- Enable/Disable Device for Programming: Enables or disables device for programming.
- Load Programming File: Loads the programming file.
- Unload Programming File: This option is enabled if programming file loaded.
- Load SPI Flash File: Loads a SPI Flash file. This option is always enabled. It is available for PolarFire and PolarFire SoC devices.
- **Unload SPI Flash File**: This option is enabled if SPI Flash file is loaded. It is available for PolarFire and PolarFire SoC devices.
- Set Serial Data: This option is disabled; serialization is not supported.
- Move Device: to left/right

There is no option to configure/select programming action or SPI Flash action. This option is only available in the main table because it depends on the developer mode option to run one programming action for all devices or run an action selected for each device.

From Libero SoC v12.6 onwards, you can change a device type by loading the programming file for a different device type. This is consistent with Libero flow.

In the chain dialog box and in the main table, the user can load the programming file for a different device type with a GUI confirmation. The chain tool also allows the user to re-configure the device by selecting a different family and a die. In this case, no confirmation is required.

In the batch mode, a programming file is loaded with a warning.

# 6. Programmer Settings and Operations

This section describes the FlashPro Express settings and operation.

#### 6.1 Introduction

The FlashPro Express software allows you to connect multiple programmers to your computer. With each programmer you select, you can perform a ping, conduct a self-test, scan and check the chain, and remove, enable, or disable the JTAG chain, as shown in the following figure.

#### Figure 6-1. FlashPro Express Right-Click Menu

| FlashPro Express Z:\QTF<br>Project Edit View Programmer Help                               | P_testing\pc_pro_FP\m2s050_896fbga_fab\m2s050_896fbga_fab.pro                                                |   |
|--------------------------------------------------------------------------------------------|----------------------------------------------------------------------------------------------------|---|
| Refresh/Rescan Programmers                                                                 |                                                                                                    |   |
| Programmer                                                                                 | 6 M25050T                                                                                                    |   |
| 1 🕑 🗹 67272                                                                                | IDLE THE Ping<br>Self Test<br>Scan and check chain<br>Remove                                                 |   |
|                                                                                            | Enable/Disable                                                                                               |   |
| RUN                                                                                        | IDLE                                                                                                    |   |
| %                                                                                          |                                                                                                    | ø |
| 🔳 Messages 🔞 Errors 🔔 Warnings 🧃                                                           | ) Info                                                                                                    |   |
| DESIGN : sdl; CHECKSUM : 9EDF;<br>Driver : 3.0.0 build 1<br>programmer '87272' : FlashPro4 |                                                                                                    | 1 |
| Opened 'Z:/QTFP_testing/pc_pro_FP,                                                         | '08051' in the project file cannot be detected and connected.<br>%m2s050_896fbga_fab/m2s050_896fbga_fab.pro' | ~ |

### 6.2 **Programmer Settings**

To view the Programmer Settings dialog box, in the Libero SoC Design Flow window, expand **Configure Hardware**, double-click **Configure Programmer**, or right-click **Configure Programmer** and choose **Programmer Settings**.

For the JTAG interface, you can set specific voltage and force TCK frequency values for your programmer in this dialog box. For the SPI Slave interface, you can set specific voltage and force SCK frequency values for your programmer. SPI Slave mode is supported by FlashPro5 for SmartFusion2 and IGLOO2 devices, and by FlashPro6 for SmartFusion2, IGLOO2, and PolarFire devices. SPI Slave mode is not supported for RTG4 devices. JTAG is the default interface.

#### Figure 6-2. Programmer Settings

| FlashPro6/Embedded FlashPro6   FlashPro5   FlashPro4   FlashPro3                                                            |              |
|----------------------------------------------------------------------------------------------------|--------------|
| -JTAG interface                                                                                                    |              |
| TCK Mode: Discrete Clocking                                                                                                 |              |
| Force TCK Frequency                                                                                                    |              |
| 4 <u>v</u> MHz                                                                                                    |              |
| Embedded FlashPro6 on iCicle Kit supports TCK at 4MHz and above.<br>TCK is forced at 4MHz when lower frequency is selected. |              |
| -SPI Slave interface (FlashPro6 only)                                                                                       |              |
| SCK Mode: Free Running Clock                                                                                                |              |
| Force SCK Frequency                                                                                                    |              |
| 20.00 <u>v</u> MHz                                                                                                    |              |
|                                                                                                    |              |
|                                                                                                    | Set Defaults |
|                                                                                                    |              |
|                                                                                                    |              |
|                                                                                                    |              |
|                                                                                                    |              |
|                                                                                                    |              |
|                                                                                                    |              |
|                                                                                                    |              |
|                                                                                                    |              |
|                                                                                                    |              |

The Programmer Settings dialog box includes options for FlashPro6/5/4/3/3X. Limitation of the TCK frequency for the selected programmer are:

- FlashPro6: 1, 2, 3, 4, 5, 6, 7, 8, 9, 10, 11, 12, 13, 14, 15, 16, 17, 18, 19, 20 MHz
- FlashPro5: 1, 2, 3, 4, 5, 6, 10, 15, 30 MHz
- FlashPro4: 1, 2, 3, 4, 5, 6 MHz
- FlashPro3/3X: 1, 2, 3, 4, 6 MHz TCK frequency limits by target device (refer to the target device data sheet)

During execution, the frequency set by the FREQUENCY statement in the PDB/STAPL file overrides the TCK frequency setting you select in the Programmer Settings dialog box, unless you also select the **Force TCK Frequency** check box.

Limitation of the SCK frequency for the selected programmer are: 1.00, 2.00, 2.50, 3.33, 4.00, 5.00, 6.67, 8.00, 10.00, 13.33, and 20.00 MHz

#### 6.2.1 FlashPro5/4/3/3X Programmer Settings

For FlashPro5/4/3/3X, if you choose the Force TCK Frequency, select the appropriate MHz frequency. For FlashPro4/3X settings, you can switch the TCK mode between a Free running clock and a Discrete clocking. Use discrete clocking when there is a JTAG non-compliant device in a chain with Microchip devices. After you make your selections(s), click **OK**.

#### 6.2.1.1 Default Settings

 The Force TCK Frequency option is unchecked to instruct the FlashPro5/4/3/3X to use the TCK frequency specified by the Frequency statement in the PDB/STAPL file(s). • The FlashPro5/4/3/3X default TCK mode setting is **Free running clock**.

#### 6.2.2 TCK Setting for Force TCK Frequency

If **Force TCK Frequency** is checked in the **Programmer Setting**, the selected TCK value is set for the programmer and the Frequency statement in the PDB/STAPL file is ignored.

#### 6.2.3 Default TCK Frequency

If the IPD/STAPL file or Chain does not exist, the default TCK frequency is set to 4 MHz.

If more than one Microchip flash device is targeted in the chain, the FlashPro Express software passes through all of the files and searches for the "freq" keyword and the "MAX\_FREQ" **Note** field. The FlashPro Express software uses the lesser value of all the TCK frequency settings and the "MAX\_FREQ" **Note** field values.

#### 6.3 Ping Programmers

Right-click a programmer and choose Ping.

Note: To ping new programmers quickly, click the **Refresh/Rescan for Programmers** button.

#### 6.4 **Performing a Self-Test**

Before performing a self-test, connect the programmer to the self-test board that came with your programmer. Then right-click the programmer you want to self-test and choose **Self Test**.

**Note:** Self-test is not supported with FlashPro5/4 programmers. These programmers are tested rigorously at the factory during production.

#### 6.5 Scanning and Checking a Chain

The scan chain operation scans and analyzes the JTAG chain connected to programmers you selected and checks that a scanned chain matches the chain configured in FlashPro Express.

To scan a chain, right-click the programmer you want to scan and choose Scan and check chain.

#### 6.6 Enabling and Disabling Programmers

After loading a job project, you can enable, disable, or remove a programmer, as well as ping, self-test, run scan, and check chain on any of the connected programmers. These actions are available in the right-click menu for each programmer in the programmer column.

Check the check box next to a programmer in the **Programmer** column to enable the programmer or uncheck the check box to disable the programmer.

#### 6.7 Renaming a Programmer

Enter a new programmer name in the Programmer window to rename the programmer. By default, the programmer name is the same as the programmer ID.

#### 6.8 Removing a Programmer

To remove a programmer, right-click the programmer and choose **Remove**.

#### 6.9 Selecting and Running an Action

FlashPro Express supports the following programming actions:

- DEVICE\_INFO
- ENC\_DATA\_AUTHENTICATION. This action is visible when every device in the chain contains encrypted bitstream files. Selecting this action checks each bitstream file for authentication.
- ERASE
- PROGRAM
- READ\_IDCODE
- VERIFY

To select a programming action, select an action from the **Programming Action** drop-down menu in FlashPro Express, as shown in the following figure.

#### Figure 6-3. FlashPro Express Programming Actions

| PRO  | GRAM                | •  |
|------|---------------------|----|
| DEVI | ICE INFO            |    |
|      | DATA_AUTHENTICATION | J. |
| ERA  |                     |    |
| PRO  | GRAM                |    |
| REAL | D IDCODE            |    |
| VERI | -                   |    |

To run the selected programming action, click the RUN button below the Programming Action drop-down menu.

## 7. Chain Programming

This section describes how to perform chain programming.

#### 7.1 Chain Order

Chain Programming allows you to program several devices at one time. The order of devices in the chain imported from Job Project must match the physical chain to be programmed.

The TDO for the first device connects to the programmer, and the last device's TDI connects to the programmer. The devices in the chain go in order from a device's TDI into the next device's TDO, as shown in the following figure.

| Figure | 7-1. | Chain | Order |
|--------|------|-------|-------|
|--------|------|-------|-------|

| FP                                                                    | Preferences                                                                                                    | ×               |
|-----------------------------------------------------------------------|----------------------------------------------------------------------------------------------------|-----------------|
| Software update<br>PDF reader<br>Web browser<br>FlashPro Express Mode | To change the default web browser, enter the<br>Default web browser: //usr/bin/firefox<br>Additional command-line options: | e new web brows |
| Help                                                                  | Cano                                                                                                    | el <u>O</u> K   |

#### 7.2 Multiple Device Chain Programming

The FlashPro Express software allows direct chain programming without generating a chain STAPL file. Each device is programmed in sequential order, starting from device 1 to device N (see the following example).

TDI > Device N > Device N-1 > ... > Device 2 > Device 1 > TDO

#### 7.2.1 Device Programming Compatibility

PolarFire, SmartFusion2, IGLOO2, and RTG4 devices can be programmed in the same chain.

#### 7.2.2 Programmer Support

FlashPro5/4/3/3X supports PolarFire, SmartFusion2, IGLOO2, and RTG4 devices. The Vpump on FlashPro5/4/3/3X is designed to support the programming of only one device. Make sure that Vpump, Vcc, and Vjtag are provided on board for chain programming. Connect the Vpump to the header as the Flashpro Express software will attempt to check for all external supplies, including Vpump, to ensure successful programming. There is no limitation to the chain length; however, ensure that the JTAG signal integrity and the timing are preserved.

## 8. FlashPro Express Modes

Starting with Libero SoC v12.5, FlashPro Express supports two modes:

- Operator mode
- Developer mode

Operator mode is a current flow that provides production programming. It is the default mode and allows you to run selected actions for individual and all devices.

Developer mode allows you to:

- Update jobs before running programming.
- Enable or disable chain devices.
- Load design and SPI Flash Programming files and select different programming actions for each chain device and SPI-Flash.
- Run selected actions for individual and all devices.

You select Operator or Developer mode using the Preference dialog box (<u>Project > Preferences</u>). The preference is saved per user per machine on Windows and per user on Linux. The mode preference remains the same until you change it.

#### Figure 8-1. FlashPro Express Mode Preference Dialog (Windows)

| Preferences                              | $ \Box$ $\times$                                                                                                    |
|------------------------------------------|----------------------------------------------------------------------------------------------------|
| Software update<br>FlashPro Express Mode | FlashPro Express mode:<br>○ Production programming (operator mode)<br>○ Allow job updates before programming (developer r |
| Help                                     | OK Cancel                                                                                                    |

Figure 8-2. FlashPro Express Mode Preference Dialog (Linux)

|                                                                       | Preferences                                                                                                    |                  |
|-----------------------------------------------------------------------|----------------------------------------------------------------------------------------------------|------------------|
| Software update<br>PDF reader<br>Web browser<br>FlashPro Express Mode | To change the default web browser, enter the Default web browser: //usr/bin/firefox<br>Additional command-line options: | e new web brows  |
| Help                                                                  |                                                                                                    | се!   <u>о</u> к |

The FlashPro Express mode can be switched before opening a job. If a job is opened, you are prompted to confirm closing of the job to save the mode preference after clicking the **OK** button.

After a job is opened in Developer mode, each device displays:

- An info (1) icon with device specific data.
- Design icon (<sup>\*</sup>). The per-device selected action appears next to the icon if the Run selected action for all devices option is unselected.
- SPI Flash icon (<sup>■</sup>) if SPI Flash programming is available for the device. The per-device selected SPI Flash action appears next to the icon if the **Run selected action for all devices** option is unselected.
- Configure button () providing a menu of configuration options based on the device. The configure button is enabled when no programming action is running.

The following list describes Developer mode features:

Device configuration options

Figure 8-3. Device Options to Program Design

| Ē   | 🖀 FlashPro Express F:\joy_jobs\g5_design_spi_g4_design\g5_design_spi_g4_design.pro - JTAG Programming Interface – 🛛 🗙 |                     |                                                                     |       |                                                    |        |            |   |
|-----|----------------------------------------------------------------------------------------------------|---------------------|---------------------------------------------------------------------|-------|----------------------------------------------------|--------|------------|---|
| Pro | oject Edit View Programmer Help                                                                                       |                     |                                                                     |       |                                                    |        |            |   |
|     | Refresh/Rescan Programmers                                                                                            |                     |                                                                     |       |                                                    |        |            |   |
|     | Programmer                                                                                                    | MPF300(T TS TL TLS) | <ul> <li>M2S/M2GL050(T TS)</li> <li>PROGRAM</li> <li>ттю</li> </ul> | TO LO | able Device for Programming<br>ad Programming File |        |            |   |
|     | 1 0 🕅 138015F IDLE                                                                                                    | IDLE                | IDLE                                                                | Se    | lect and Configure Action/Procedures               | o prog | ram desigi | n |
|     |                                                                                                    |                     |                                                                     |       |                                                    |        |            |   |
|     | Run selected action for all devices                                                                                   |                     |                                                                     |       |                                                    |        |            |   |

#### Figure 8-4. Device Options to Program Design and SPI Flash

💯 FlashPro Express 🛛 F:\joy\_jobs\g5\_design\_spi\_\_g4\_design\g5\_design\_spi\_\_g4\_design.pro - JTAG Programming Interface

| Project Edit View Programmer Help |                |                                                                                                    |
|-----------------------------------|----------------|----------------------------------------------------------------------------------------------------|
| Refresh/Rescan Programmers        |                |                                                                                                    |
| Programmer                        | С<br>Ф тро трі | nable Device for Programming<br>oad Programming File                                                    |
| 1 9 🕅 138015F IDLE                | IDLE           | elect and Configure Action/Procedures to program design<br>oad SPI Flash File<br>elect SPI Flash Action |
|                                   | -              |                                                                                                    |

Run selected action for all devices

• Enable/Disable device for programming. The option allows the device to be enabled or disabled (put in "bypass"). You must load the programming file when enabling a device that is in "bypass," with no programming file associated with the device or SPI-Flash. The device header info tooltip is updated with selected programming action if enabled or "bypass" if disabled.

**Note:** The job cannot be saved if all devices are disabled or if any enabled devices do not have a loaded programming file. If all the devices are disabled, an actions combo box and a **Run** button are disabled.

- Load Programming File. The option is available for the enabled devices to load a different programming file for the target device. FlashPro Express requires all programming files to be in the local job folder. When loading a programming file from outside the job folder the file will be copied to the job folder first and then loaded for the selected device. The user must confirm copying the programming file to the job folder and overwriting the existing file.
- Select a programming action and configure actions and procedures per device. The option allows the selection of the programming action and configuration of the actions' procedures. The option is available for an enabled device that has programming file loaded, and when the **Run selected action for all devices** option is unselected.
- Load SPI Flash file. This option allows you to load a different SPI Flash programming file.
- Select SPI Flash Action. The option allows the selection of the programming action for the SPI Flash. The option is available for the enabled device that has SPI Flash Programming File loaded, and when the **Run selected action for all devices** option is unselected.
- Program device selected actions. In Developer mode, when the **Run selected action for all devices** check box is selected, FlashPro Express runs selected action from the drop-down list below the check box for all enabled devices similar to Operator mode.

#### FlashPro Express Modes

#### Figure 8-5. Run One Action for All Chain Devices

E FlashPro Express F:\joy\_jobs\g5\_design\_spi\_\_g4\_design\g5\_design\_spi\_\_g4\_design.pro - JTAG Programming Interface Project Edit View Programmer Help Refresh/Rescan Programmers MPF300(T|TS|TL|TLS) **\$** M2S/M2GL050(T|TS) 1 PROGRAM PROGRAM Programmer PROGRAM\_SPI\_IMAGE Ф ТОО TDI 🗘 Ф ТОО TDI 🗇 **1**38015F **1**38015F IDLE IDLE IDLE 1

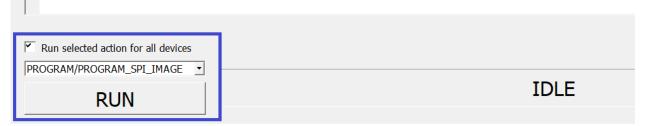

When the **Run selected action for all devices** check box is unselected, the actions drop-down list is disabled. FlashPro Express runs the programming actions for the enabled device and SPI Flash, as selected uniquely for each device.

Figure 8-6. Run Device Selected Actions

| 😰 FlashPro Express   F:\joy_jobs\g5_design_spig4_design\g5_design_spig4_design.pro  - JTAG Programming Interface |                                    |                                                                 |  |  |  |  |  |  |
|----------------------------------------------------------------------------------------------------|------------------------------------|-----------------------------------------------------------------|--|--|--|--|--|--|
| Project Edit View Programmer Help                                                                                | roject Edit View Programmer Help   |                                                                 |  |  |  |  |  |  |
| Refresh/Rescan Programmers                                                                                       | Refresh/Rescan Programmers         |                                                                 |  |  |  |  |  |  |
| Programmer                                                                                                    | ● MPF300(T TS TL TLS)<br>● PROGRAM | <ul> <li>М2S/M2GL050(Т ТS)</li> <li>PROGRAM</li> <li></li></ul> |  |  |  |  |  |  |
| 1 1 138015F IDLE                                                                                                 | IDLE                               | IDLE                                                            |  |  |  |  |  |  |
| Run selected action for all devices                                                                              |                                    |                                                                 |  |  |  |  |  |  |
| RUN                                                                                                    |                                    | IDLE                                                            |  |  |  |  |  |  |

## 9. Tcl Commands

This section describes the FlashPro Express Tcl commands.

#### 9.1 About Tcl Commands

A Tool Command Language (Tcl) file contains scripts for simple or complex tasks. You can run scripts from the Windows command line, or store and run a series of Tcl commands in a \*.tcl batch file.

You can run Tcl commands from scripts or from a Windows or Linux command line. Tcl commands are case sensitive. However, their arguments are not.

For information about all Tcl commands supported by FlashPro Express, see the Tcl Command Reference Guide (SmartFusion2, IGLOO2, RTG4) and Tcl Command Reference Guide (PolarFire).

#### 9.2 Executing a Tcl Script File in FlashPro Express

To execute a Tcl script in FlashPro Express:

From the File menu, choose Execute Script to display the Run Script dialog box.
 Figure 9-1. Run Script Dialog Box

| Run Script   | 8 <mark>×</mark> |
|--------------|------------------|
| Script File: |                  |
| Arguments:   |                  |
| Help         | Run Cancel       |

- Click the Browse button to display the Open dialog box, in which you can go to the folder containing the script file to open. When you click Open, FlashPro Express enters the full path and script filename into the Run Script dialog box.
- 3. In the **Arguments** box, enter the arguments to pass to your Tcl script. Separate each argument by a space character.
- 4. Click Run.

#### 9.3 Running Tcl Scripts from the Command Line

You can run Tcl scripts from a Windows or Linux command line.

1. At the prompt, type the path to the Microchip software followed by the word SCRIPT, a colon, and the name of the script file, as follows:

<location of Microchip software>/bin/FPExpress.exe SCRIPT:<filename>

The following example executes in batch mode the script foo.tcl:

<location of Microchip software>/bin/FPExpress.exe script:foo.tcl

The following example executes in batch mode the script foo.tcl and exports the log in the file foo.txt:

<location of Microchip software>/bin/FPExpress.exe script:foo.tcl logfile:foo.txt

The following example executes in batch mode the script *foo.tcl*, creates a console where the log is displayed briefly, and exports the log in the file *foo.txt*:

```
<location of Microchip software>/bin/FPExpress.exe script:foo.tcl
console mode:brief logfile:foo.txt
```

If you leave console\_mode unspecified or set it to **hide**, FlashPro Express executes without a console window. To leave the console window open, run the script with the console\_mode parameter set to **show**, as in the following example:

<location of Microchip software>/bin/FPExpress.exe script:foo.tcl console mode:show logfile:foo.txt

2. To pass arguments to the Tcl script from the command line, use the SCRIPT\_ARGS variable, as follows: <location of Microchip software>/bin/FPExpress.exe SCRIPT:<filename> SCRIPT ARGS:"param1 param2 param3"

Arguments passed to a Tcl script can be accessed through the Tcl variables argc and argv. The following examples show how a Tcl script accesses these arguments:

puts "Script name: \$argv0"
puts "Number of arguments: \$argc" set i 0
foreach arg \$argv { puts "Arg \$i : \$arg" incr i
}

**Note:** If the script name is protected with double quotes, script names can contain spaces. For example: FPExpress script:"FPExpress tcl/foo 1.tcl"

#### 9.4 Exporting Tcl Scripts from FlashPro Express

To export Tcl scripts from FlashPro Express:

- 1. From the File menu, choose Export Script File.
- Enter the filename and click Save. The Export Script Options dialog appears, as shown in the following figure.
   Figure 9-2. Script Export Options Dialog Box

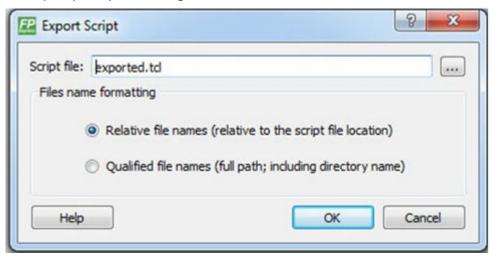

- 3. Check the **Include commands from current project only** to export commands of the current project only. You can specify the filename formatting by selecting **Relative filenames** (relative to the current directory) or **Qualified filenames** (absolute path, including the directory name).
- 4. Click OK.

# 10. Troubleshooting

This section lists the exit codes for PolarFire, RTG4, and SmartFusion2 and IGLOO2.

### 10.1 PolarFire Exit Codes

The following table lists the PolarFire exit codes.

#### Table 10-1. PolarFire Exit Codes

| Error<br>Code | Exit Message                                                               | Exit<br>Code | Possible Cause                                                                                           | Possible Solution                                                                                                    |
|---------------|----------------------------------------------------------------------------|--------------|----------------------------------------------------------------------------------------------------|----------------------------------------------------------------------------------------------------|
|               | Passed (no error)                                                          | 0            | _                                                                                                    | _                                                                                                    |
| 0x8002        | Failed to disable<br>programming mode<br>Failed to set<br>programming mode | 5            | Unstable voltage level.<br>Signal integrity issues on<br>JTAG pins.                                      | Monitor related power supplies that<br>cause the issue during programming;<br>check for transients outside of Microchip<br>specifications. See your device data<br>sheet for more information on transient<br>specifications.<br>Monitor JTAG supply pins during<br>programming; measure JTAG signals for<br>noise or reflection.                                                             |
| 0x8032        | Device is busy                                                             | 5            | Unstable VDDIx voltage<br>level.                                                                         | Monitor related power supplies that<br>cause the issue during programming;<br>check for transients outside of Microchip<br>specifications. See your device data<br>sheet for more information on transient<br>specifications.                                                                                                    |
| 0x8003        | Failed to enter<br>programming mode                                        | 5            | Unstable voltage level.<br>Signal integrity issues on<br>JTAG pins.<br>DEVRST_N is tied to<br>LOW.       | Monitor related power supplies that<br>cause the issue during programming;<br>check for transients outside of Microchip<br>specifications. See your device data<br>sheet for more information on transient<br>specifications.<br>Monitor JTAG supply pins during<br>programming; measure JTAG signals for<br>noise or reflection.<br>Tie DEVRST_N to HIGH prior to<br>programming the device. |
| 0x8004        | Failed to verify<br>IDCODE                                                 | 6            | Incorrect programming<br>file.<br>Incorrect device in chain.<br>Signal integrity issues on<br>JTAG pins. | Choose the correct programming file and<br>select the correct device in the chain.<br>Measure JTAG pins and noise for reflection.<br>If TRST is left floating then add pull-up to pin.<br>Reduce the length of Ground connection.                                                                                                    |

| cont                                 | continued                                                                                                    |              |                                                                                                    |                                                                                                    |  |  |  |  |
|--------------------------------------|----------------------------------------------------------------------------------------------------|--------------|----------------------------------------------------------------------------------------------------|----------------------------------------------------------------------------------------------------|--|--|--|--|
| Error<br>Code                        | Exit Message                                                                                                    | Exit<br>Code | Possible Cause                                                                                                    | Possible Solution                                                                                                    |  |  |  |  |
| 0x8005<br>0x8006<br>0x8007<br>0x8008 | Failed to verify<br>FPGA Array<br>Failed to verify<br>Fabric Configuration<br>Failed to verify<br>Security<br>Failed to verify<br>sNVM              | 11           | Device is programmed<br>with a different design or<br>the component is blank.<br>Unstable voltage level.<br>Signal integrity issues on<br>JTAG pins. | Verify the device is programmed with the<br>correct data/design.<br>Monitor related power supplies that<br>cause the issue during programming;<br>check for transients outside of Microchip<br>specifications. See your device data<br>sheet for more information on transient<br>specifications.<br>Monitor JTAG supply pins during<br>programming; measure JTAG signals for<br>noise or reflection. |  |  |  |  |
| 0x8013                               | External digest<br>check via JTAG/SPI<br>Slave is disabled.                                                                                         | -18          | External Digest check<br>via JTAG/SPI Slave is<br>disabled.                                                                                          | Need to use a bitstream file which has<br>a valid FlashLock/UPK1 to enable external<br>digest check via JTAG/SPI Slave.                                                                                                    |  |  |  |  |
| 0x8015                               | FPGA Fabric digest<br>verification: FAIL<br>Deselect procedure<br>'DO_ENABLE_FAB<br>RIC' to remove this<br>digest check.                            | -20          | FPGA Fabric is either<br>erased or the data<br>has been corrupted or<br>tampered with.                                                               | If the Fabric is erased, deselect<br>procedure <b>DO_ENABLE_FABRIC</b> from<br>action <b>VERIFY_DIGEST</b> .                                                                                                    |  |  |  |  |
| 0x8016                               | sNVM digest<br>verification: FAIL<br>Deselect procedure<br>'DO_ENABLE_SNV<br>M' to remove this<br>digest check.                                     | -20          | sNVM is either erased<br>or the data has been<br>corrupted or tampered<br>with.                                                                      | If the sNVM is erased, deselect<br>procedure <b>DO_ENABLE_SNVM</b> from action<br><b>VERIFY_DIGEST</b> .                                                                                                    |  |  |  |  |
| 0x8018                               | User security<br>policies segment<br>digest verification:<br>FAIL<br>Deselect procedure<br>'DO_ENABLE_SEC<br>URITY' to remove<br>this digest check. | -20          | Security segment is either<br>erased or the data<br>has been corrupted or<br>tampered with.                                                          | If the security is erased, deselect<br>procedure <b>DO_ENABLE_SECURITY</b> from<br>action <b>VERIFY_DIGEST</b> .                                                                                                    |  |  |  |  |
| 0x8019                               | UPK1 segment<br>digest verification:<br>FAIL<br>Deselect procedure<br>'DO_ENABLE_SEC<br>URITY' to remove<br>this digest check.                      | -20          | UPK1 segment is either<br>erased or the data<br>has been corrupted or<br>tampered with.                                                              | If the UPK1 is erased, deselect procedure<br>DO_ENABLE_SECURITY from action<br>VERIFY_DIGEST.                                                                                                    |  |  |  |  |

| cont          | continued                                                                                                    |              |                                                                                                    |                                                                                                    |  |  |
|---------------|----------------------------------------------------------------------------------------------------|--------------|----------------------------------------------------------------------------------------------------|----------------------------------------------------------------------------------------------------|--|--|
| Error<br>Code | Exit Message                                                                                                    | Exit<br>Code | Possible Cause                                                                                                    | Possible Solution                                                                                                    |  |  |
| 0x801A        | UPK2 segment<br>digest verification:<br>FAIL<br>Deselect procedure<br>'DO_ENABLE_UKS<br>2' to remove this<br>digest check.                   | -20          | UPK2 segment is either<br>erased or the data<br>has been corrupted or<br>tampered with.                                                  | If the UPK2 is erased, deselect<br>procedure <b>DO_ENABLE_UKS2</b> from action<br><b>VERIFY_DIGEST</b> .                   |  |  |
| 0x801B        | Factory row and<br>factory key segment<br>digest verification:<br>FAIL                                                                       | -20          | Factory row and factory<br>key segment have<br>been erased through<br>zeroization or the data<br>has been corrupted or<br>tampered with. |                                                                                                    |  |  |
| 0x801C        | Fabric configuration<br>segment digest<br>verification: FAIL<br>Deselect procedure<br>'DO_ENABLE_FAB<br>RIC' to remove this<br>digest check. | -20          | Fabric configuration<br>segment is either erased<br>or has been corrupted or<br>tampered with.                                           | If the Fabric configuration is erased,<br>deselect procedure <b>DO_ENABLE_FABRIC</b><br>from action <b>VERIFY_DIGEST</b> . |  |  |
| 0x8052        | UEK1 segment<br>digest verification:<br>FAIL<br>Deselect procedure<br>'DO_ENABLE_UEK<br>1' to remove this<br>digest check.                   | -20          | UEK1 segment is either<br>erased or the data<br>has been corrupted or<br>tampered with.                                                  | If the UEK1 is erased, deselect<br>procedure <b>DO_ENABLE_UEK1</b> from action<br><b>VERIFY_DIGEST</b> .                   |  |  |
| 0x8053        | UEK2 segment<br>digest verification:<br>FAIL<br>Deselect procedure<br>'DO_ENABLE_UEK<br>2' to remove this<br>digest check.                   | -20          | UEK2 segment is either<br>erased or the data<br>has been corrupted or<br>tampered with.                                                  | If the UEK2 is erased, deselect<br>procedure <b>DO_ENABLE_UEK2</b> from action<br><b>VERIFY_DIGEST</b> .                   |  |  |
| 0x8054        | DPK segment digest<br>verification: FAIL<br>Deselect procedure<br>'DO_ENABLE_DPK'<br>to remove this<br>digest check.                         | -20          | DPK segment is either<br>erased or the data<br>has been corrupted or<br>tampered with.                                                   | If the DPK is erased, deselect<br>procedure <b>DO_ENABLE_DPK</b> from action<br><b>VERIFY_DIGEST</b> .                     |  |  |
| 0x8057        | SMK segment<br>digest verification:<br>FAIL                                                                                                  | -20          | SMK segment is either<br>erased or the data<br>has been corrupted or<br>tampered with.                                                   | If the SMK is erased, deselect procedure <b>DO_ENABLE_SMK</b> from action <b>VERIFY_DIGEST</b> .                           |  |  |

| cont          | tinued                                                    | continued    |                                                                                                    |                                                                                                    |  |  |  |  |
|---------------|-----------------------------------------------------------|--------------|----------------------------------------------------------------------------------------------------|----------------------------------------------------------------------------------------------------|--|--|--|--|
| Error<br>Code | Exit Message                                              | Exit<br>Code | Possible Cause                                                                                                    | Possible Solution                                                                                                    |  |  |  |  |
| 0x8058        | User Public Key<br>segment digest<br>verification: FAIL   | -20          | User Public Key segment<br>is either erased or the<br>data has been corrupted<br>or tampered with.                                                                                       | If the User Public Key<br>is erased, deselect procedure<br><b>DO_ENABLE_USER_PUBLIC_KEY</b> from<br>action <b>VERIFY_DIGEST</b> .                                                                                                    |  |  |  |  |
| 0x801D        | Device security<br>prevented operation                    | -21          | The device is protected<br>with user pass key 1 and<br>the bitstream file does not<br>contain user pass key 1.<br>User pass key 1 in the<br>bitstream file does not<br>match the device. | Run DEVICE_INFO to view security features<br>that are protected.<br>Provide a bitstream file with a user pass<br>key 1 that matches the user pass key 1<br>programmed into the device.                                                                      |  |  |  |  |
| 0x801F        | Programming Error.                                        | -22          | Bitstream file has<br>been corrupted or was<br>incorrectly generated.                                                                                                    | Regenerate bitstream file.<br>Monitor related power supplies that<br>cause the issue during programming;<br>check for transients outside of Microchip<br>specifications. See your device data<br>sheet for more information on transient<br>specifications. |  |  |  |  |
|               | Bitstream or data is corrupted or noisy                   |              | Unstable voltage level.<br>Signal integrity issues on<br>JTAG pins.                                                                                                    | Monitor JTAG supply pins during programming; measure JTAG signals for noise or reflection.                                                                                                    |  |  |  |  |
| 0x8021        | Programming Error.<br>Invalid/Corrupted<br>encryption key | -23          | File contains an encrypted<br>key that does not match<br>the device<br>File contains user<br>encryption key, but device<br>has not been programmed<br>with the user encryption<br>key.   | Provide a programming file with an<br>encryption key that matches that on the<br>device.<br>First program security with master<br>programming file, then program with user<br>encryption 1/2 field update programming<br>files.                             |  |  |  |  |
| 0x8023        | Programming Error.<br>Back level not<br>satisfied         | -24          | Design version is not<br>higher than the back-level<br>programmed device.                                                                                                    | Generate a programming file with a design version higher than the back level version.                                                                                                    |  |  |  |  |
| 0x8001        | Failure to read DSN                                       | -24          | Device is in System<br>Controller Suspend Mode.<br>Check board connections.                                                                                                    | TRSTB should be driven High or disable System Controller Suspend Mode.                                                                                                    |  |  |  |  |
| 0x8027        | Programming Error.<br>Insufficient device<br>capabilities | -26          | Device does not support<br>the capabilities specified<br>in programming file.                                                                                                    | Generate a programming file with the correct capabilities for the target device.                                                                                                    |  |  |  |  |
| 0x8029        | Programming Error.<br>Incorrect DEVICEID                  | -27          | Incorrect programming<br>file.<br>Incorrect device in chain.<br>Signal integrity issues on<br>JTAG pins.                                                                                 | Choose the correct programming file and<br>select the correct device in chain.<br>Measure JTAG pins and noise or reflection. If<br>TRST is left floating, then add pull-up to pin.<br>Reduce the length of ground connection.                               |  |  |  |  |

## Troubleshooting

| continued     |                                                                                                    |              |                                                                                     |                                                                                                    |  |  |  |
|---------------|----------------------------------------------------------------------------------------------------|--------------|-------------------------------------------------------------------------------------|----------------------------------------------------------------------------------------------------|--|--|--|
| Error<br>Code | Exit Message                                                                                              | Exit<br>Code | Possible Cause                                                                      | Possible Solution                                                                                                    |  |  |  |
| 0x802B        | Programming Error.                                                                                        | -28          | Programming file version is out of date.                                            | Generate programming file with latest version of Libero SoC.                                                                                                    |  |  |  |
|               | Programming file is out of date, please regenerate.                                                       |              |                                                                                     |                                                                                                    |  |  |  |
| 0x8030        | Programming Error                                                                                         | -31          | FAB_RESET_N is tied to                                                              | FAB_RESET_N should be tied to HIGH.                                                                                                    |  |  |  |
|               | Invalid or<br>inaccessible Device<br>Certificate                                                          |              | ground.                                                                             |                                                                                                    |  |  |  |
| 0x8032        | Instruction timed out                                                                                     | -32          | Unstable voltage level.                                                             | Monitor related power supplies that                                                                                                    |  |  |  |
| 0x8034        |                                                                                                    |              | Signal integrity issues on                                                          | cause the issue during programming;<br>check for transients outside of Microchip                                                                                                    |  |  |  |
| 0x8036        |                                                                                                    |              | JTAG pins.                                                                          | specifications. See your device data sheet for more information on transient                                                                                                    |  |  |  |
| 0x8038        |                                                                                                    |              |                                                                                     | specifications.                                                                                                    |  |  |  |
|               |                                                                                                    |              |                                                                                     | Monitor JTAG supply pins during<br>programming; measure JTAG signals for<br>noise or reflection.                                                                                       |  |  |  |
| 0x8010        | Failed to unlock<br>user pass key 1                                                                       | -35          | Pass key in file does not match device.                                             | Provide a programming file with a pass key that matches pass key programmed into the device.                                                                                           |  |  |  |
| 0x8011        | Failed to unlock<br>user pass key 2                                                                       | -35          | Pass key in file does not match device.                                             | Provide a programming file with a pass key that matches pass key programmed into the device.                                                                                           |  |  |  |
| 0x804F        | Bitstream                                                                                                 | -38          | Unstable voltage level.                                                             | Monitor related power supplies that                                                                                                    |  |  |  |
|               | programming action<br>is disabled                                                                         |              | Bitstream programming<br>action has been disabled<br>in Security Policy<br>Manager. | cause the issue during programming;<br>check for transients outside of Microchip<br>specifications. See your device data<br>sheet for more information on transient<br>specifications. |  |  |  |
|               |                                                                                                    |              |                                                                                     | Need to use a bitstream file which has<br>a valid FlashLock/UPK1 to enable the<br>bitstream programming action.                                                                        |  |  |  |
| 0x805B        | Error, security<br>must be either<br>programmed on a<br>blank device or with<br>the FPGA Fabric<br>design | -42          | Security only bitstream programming on a programmed device.                         | Use this bitstream on a blank device or<br>generate a new bitstream that contains the<br>FPGA Fabric design along with the security.                                                   |  |  |  |

## 10.2 RTG4 Exit Codes

The following table lists the RTG4 exit codes.

| Error Code | Exit Message                                                                                  | Possible Cause                                                                                                    | Possible Solution                                                                                                    |
|------------|-----------------------------------------------------------------------------------------------|----------------------------------------------------------------------------------------------------|----------------------------------------------------------------------------------------------------|
|            | Passed (no error)                                                                             | —                                                                                                    | _                                                                                                    |
| 0x8001     | Failure to read DSN                                                                           | Device is in System<br>Controller Suspend<br>Mode.<br>Check board                                                                                                    | TRSTB should be driven High on device<br>power up.<br>Disable System Controller Suspend Mode<br>in the Programming Bitstream Settings tool                                                                                 |
|            |                                                                                               | connections.                                                                                                    | within Libero and reprogram the device.                                                                                                    |
| 0x8002     | Device is busy                                                                                | Unstable VDDIx voltage level.                                                                                                    | Monitor related power supplies that cause<br>the issue during programming; check for<br>transients outside of Microchip specifications.<br>See your device data sheet for more<br>information on transient specifications. |
| 0x8003     | Failed to enter<br>programming mode                                                           | Unstable voltage level.<br>Signal integrity issues on<br>JTAG pins.<br>DEVRST_N is tied to<br>LOW.                                                                         | Monitor related power supplies that cause<br>the issue during programming; check for<br>transients outside of Microchip specifications.<br>See your device data sheet for more<br>information on transient specifications. |
|            |                                                                                               |                                                                                                    | Monitor JTAG supply pins during<br>programming; measure JTAG signals for<br>noise or reflection.                                                                                                    |
|            |                                                                                               |                                                                                                    | Tie DEVRST_N to HIGH prior to programming the device.                                                                                                    |
| 0x8004     | Failed to verify IDCODE                                                                       | Incorrect programming file.                                                                                                    | Choose the correct programming file and select the correct device in the chain.                                                                                                    |
|            |                                                                                               | Incorrect device in chain.<br>Signal integrity issues on                                                                                                    | Measure JTAG pins and noise for reflection.<br>If TRST is left floating then add pull-up to pin.                                                                                                    |
|            |                                                                                               | JTAG pins.                                                                                                    | Reduce the length of Ground connection.                                                                                                    |
| 0x8005     | Failed to verify IDCODE                                                                       | Programming file is for<br>RT4G150_ES and device<br>is RT4G150.<br>Incorrect programming<br>file Incorrect device in<br>chain.<br>Signal integrity issues on<br>JTAG pins. | Generate a programming file for RT4G150 device.                                                                                                    |
|            | RT4G150_ES<br>STAPL file is<br>not compatible with<br>RT4G150 production<br>devices. You must |                                                                                                    | Choose the correct programming file and select the correct device in the chain.                                                                                                    |
|            |                                                                                               |                                                                                                    | Measure JTAG pins and noise for reflection.<br>If TRST is left floating then add pull-up to pin.                                                                                                    |
|            | use a STAPL file for<br>RT4G150 device.                                                       |                                                                                                    | Reduce the length of Ground connection.                                                                                                    |
| 0x8006     | Failed to verify<br>IDCODE RT4G150                                                            | RT4G150 and device is RT4G150_ES device                                                                                                    | Generate a programming file for RT4G150_ES device.                                                                                                    |
|            | STAPL file is<br>not compatible with                                                          | RT4G150_ES.<br>Incorrect programming<br>file Incorrect device in<br>chain.                                                                                                 | Choose the correct programming file and select the correct device in the chain.                                                                                                    |
|            | RT4G150_ES<br>devices. You must                                                               |                                                                                                    | Measure JTAG pins and noise for reflection.<br>If TRST is left floating then add pull-up to pin.                                                                                                    |
|            | use a STAPL file for RT4G150_ES device.                                                       | Signal integrity issues on JTAG pins.                                                                                                    | Reduce the length of Ground connection.                                                                                                    |

#### Table 10-2. RTG4 Exit Codes

# Libero® SoC v2021.1

| continued  |                                                     |                                                                                                    |                                                                                                    |  |  |  |
|------------|-----------------------------------------------------|----------------------------------------------------------------------------------------------------|----------------------------------------------------------------------------------------------------|--|--|--|
| Error Code | Exit Message                                        | Possible Cause                                                                                                    | Possible Solution                                                                                                    |  |  |  |
| 0x8007     | Failed to verify FPGA<br>Array                      | Device is programmed<br>with a different design or<br>the component is blank.<br>Unstable voltage level.<br>Signal integrity issues on<br>JTAG pins.                    | Verify the device is programmed with the<br>correct data/design.<br>Monitor related power supplies that cause<br>the issue during programming; check for<br>transients outside of Microchip specifications.<br>See your device data sheet for more<br>information on transient specifications.<br>Monitor JTAG supply pins during<br>programming; measure JTAG signals for<br>noise or reflection. |  |  |  |
| 0x8008     | Device is blank                                     | Attempting to verify digest of a blank device.                                                                                                    | Program the device prior to running the <b>VERIFY_DIGEST</b> action.                                                                                                    |  |  |  |
| 0x8009     | FPGA array digest check is disabled                 | Digest check has<br>been disabled by the<br>Programming Bitstream<br>Settings tool within<br>Libero.                                                                    | Drive TRSTB high during device power up.<br>Enable digest check in the Programming<br>Bitstream Settings tool within Libero and<br>reprogram the device.                                                                                                    |  |  |  |
| 0x800A     | Failed to verify digest:<br>Instruction timed out   | Unstable voltage level.<br>Signal integrity issues on<br>JTAG pins.                                                                                                    | Run the <b>VERIFY_DIGEST</b> action again.<br>Monitor related power supplies that cause<br>the issue during programming; check for<br>transients outside of Microchip specifications.<br>See your device data sheet for more<br>information on transient specifications.<br>Monitor JTAG supply pins during<br>programming; measure JTAG signals for<br>noise or reflection.                       |  |  |  |
| 0x800B     | FPGA Fabric digest<br>verification: FAIL            | Programming bitstream<br>components do not<br>match components<br>programmed.<br>FPGA Fabric is either<br>erased or the data<br>has been corrupted or<br>tampered with. | Use the same programming file that was used to program the device.                                                                                                    |  |  |  |
| 0x800C     | Factory row segment<br>digest verification:<br>FAIL | Programming bitstream<br>components do not<br>match components<br>programmed.<br>Factory row segment<br>data has been corrupted<br>or tampered with.                    | Use the same programming file that was used to program the device.                                                                                                    |  |  |  |

# Libero<sup>®</sup> SoC v2021.1 Troubleshooting

| continued  | 1                                                                              |                                                                                                    |                                                                                                    |
|------------|--------------------------------------------------------------------------------|----------------------------------------------------------------------------------------------------|----------------------------------------------------------------------------------------------------|
| Error Code | Exit Message                                                                   | Possible Cause                                                                                                    | Possible Solution                                                                                                    |
| 0x800D     | Bitstream Error.<br>Bitstream or data is<br>corrupted or noisy.                | Bitstream file has been<br>corrupted.<br>Bitstream was incorrectly<br>generated.<br>Unstable voltage level.<br>Signal integrity issues on<br>JTAG pins.                                              | Regenerate bitstream file.<br>Monitor related power supplies that cause<br>the issue during programming; check for<br>transients outside of Microchip specifications.<br>See your device data sheet for more<br>information on transient specifications.<br>Monitor JTAG supply pins during<br>programming; measure JTAG signals for<br>noise or reflection.               |
| 0x800E     | Failed to query<br>programming bitstream<br>settings: Instruction<br>timed out | Unstable voltage level.<br>Signal integrity issues on<br>JTAG pins.                                                                                                    | Run the <b>DEVICE_INFO</b> action again.<br>Monitor related power supplies that cause<br>the issue during programming; check for<br>transients outside of Microchip specifications.<br>See your device data sheet for more<br>information on transient specifications.<br>Monitor JTAG supply pins during<br>programming; measure JTAG signals for<br>noise or reflection. |
| 0x800F     | Bitstream Error.<br>Incorrect DEVICEID                                         | Incorrect programming<br>file.<br>Incorrect device in chain.<br>Signal integrity issues on<br>JTAG pins.                                                                                             | Choose the correct programming file and<br>select the correct device in the chain.<br>Measure JTAG pins and noise for reflection.<br>If TRST is left floating then add pull-up to pin.<br>Reduce the length of Ground connection.                                                                                                    |
| 0x8010     | Operation has<br>been disabled by<br>programming bitstream<br>settings         | Operation has been<br>disabled by the<br>Programming Bitstream<br>Settings tool in Libero.<br>User disabled Fabric<br>Erase/Write/Verify and<br>attempted to Erase/<br>Program/Verify the<br>device. | Drive TRSTB high during device power up.<br>Enable the disabled operation in the<br>Programming Bitstream Settings tool in<br>Libero and reprogram the device.                                                                                                    |
| 0x8011     | Failed to check<br>bitstream: Instruction<br>timed out                         | Unstable voltage level.<br>Signal integrity issues on<br>JTAG pins.                                                                                                    | Monitor related power supplies that cause<br>the issue during programming; check for<br>transients outside of Microchip specifications.<br>See your device data sheet for more<br>information on transient specifications.<br>Monitor JTAG supply pins during<br>programming; measure JTAG signals for<br>noise or reflection.                                             |

## Troubleshooting

| continued      |                                                       |                                                                     |                                                                                                    |
|----------------|-------------------------------------------------------|---------------------------------------------------------------------|----------------------------------------------------------------------------------------------------|
| Error Code     | Exit Message                                          | Possible Cause                                                      | Possible Solution                                                                                                    |
| 0x8012, 0x8013 | Failed to erase device:<br>Instruction timed out      | Unstable voltage level<br>Signal integrity issues on<br>JTAG pins.  | Monitor related power supplies that cause<br>the issue during programming; check for<br>transients outside of Microchip specifications.<br>See your device data sheet for more<br>information on transient specifications.<br>Monitor JTAG supply pins during<br>programming; measure JTAG signals for<br>noise or reflection. |
| 0x8014         | Failed to program<br>device: Instruction<br>timed out | Unstable voltage level.<br>Signal integrity issues on<br>JTAG pins. | Monitor related power supplies that cause<br>the issue during programming; check for<br>transients outside of Microchip specifications.<br>See your device data sheet for more<br>information on transient specifications.<br>Monitor JTAG supply pins during<br>programming; measure JTAG signals for<br>noise or reflection. |
| 0x8015         | Error, device is not ready.                           | DEVRST_N may have<br>been driven LOW during<br>programming.         | Need to ensure that DEVRST_N is driven<br>HIGH during programming. The reliability of<br>the device in space cannot be guaranteed<br>if this has occurred. It is the user's<br>responsibility to ensure that DEVRST_N is<br>driven HIGH during programming.                                                                    |

## 10.3 SmartFusion2 and IGLOO2 Exit Codes

The following table lists the SmartFusion2 and IGLOO2 exit codes.

#### Table 10-3. SmartFusion2 and IGLOO2 Exit Codes

| Error<br>Code | Exit<br>Code | Exit Message                                                         | Possible Cause                                                      | Possible Solution                                                                                                    |
|---------------|--------------|----------------------------------------------------------------------|---------------------------------------------------------------------|----------------------------------------------------------------------------------------------------|
|               | 0            | Passed (no error)                                                    | —                                                                   | —                                                                                                    |
| 0x8002        | 5            | Failure to configure<br>device programming at<br>1.2/1.0 VCC voltage | Unstable voltage level.<br>Signal integrity issues on<br>JTAG pins. | Monitor related power supplies that<br>cause the issue during programming;<br>check for transients outside of<br>Microchip specifications. See your<br>device data sheet for more information<br>on transient specifications.<br>Monitor JTAG supply pins during<br>programming; measure JTAG signals<br>for noise or reflection. |
| 0x8032        | 5            | Device is busy                                                       | Unstable VDDIx voltage<br>level.                                    | Monitor related power supplies that<br>cause the issue during programming;<br>check for transients outside of<br>Microchip specifications. See your<br>device data sheet for more information<br>on transient specifications.                                                                                                    |

| cont                       | tinued       |                                                                                                    |                                                                                                    |                                                                                                    |
|----------------------------|--------------|----------------------------------------------------------------------------------------------------|----------------------------------------------------------------------------------------------------|----------------------------------------------------------------------------------------------------|
| Error<br>Code              | Exit<br>Code | Exit Message                                                                                            | Possible Cause                                                                                                    | Possible Solution                                                                                                    |
| 0x8003                     | 5            | Failed to enter<br>programming mode                                                                     | Unstable voltage level.<br>Signal integrity issues on<br>JTAG pins.<br>DEVRST_N is tied to LOW.                                                      | Monitor related power supplies that<br>cause the issue during programming;<br>check for transients outside of<br>Microchip specifications. See your<br>device data sheet for more information<br>on transient specifications.<br>Monitor JTAG supply pins during<br>programming; measure JTAG signals<br>for noise or reflection.<br>Tie DEVRST_N to HIGH prior to<br>programming the device.         |
| 0x8004                     | 6            | Failed to verify IDCODE                                                                                 | Incorrect programming file.<br>Incorrect device in chain.<br>Signal integrity issues on<br>JTAG pins.                                                | Choose the correct programming file<br>and select the correct device in the<br>chain.<br>Measure JTAG pins and noise for<br>reflection. If TRST is left floating then<br>add pull-up to pin.<br>Reduce the length of Ground<br>connection.                                                                                                    |
| 0x8005<br>0x8006<br>8x804A | 10           | Failed to program<br>eNVM                                                                               | Unstable voltage level.<br>Signal integrity issues on<br>JTAG pins.                                                                                  | Monitor related power supplies that<br>cause the issue during programming;<br>check for transients outside of<br>Microchip specifications. See your<br>device data sheet for more information<br>on transient specifications.<br>Monitor JTAG supply pins during<br>programming; measure JTAG signals<br>for noise or reflection.                                                                     |
| 0x8027<br>0x8028           | 10           | Authentication Error<br>Bitstream and device<br>mismatch                                                | Libero device selection does not match the target device.                                                                                            | Generate a programming file with the correct device selection for the target device.                                                                                                    |
| 0x8007<br>0x804C           | 11           | Failed to verify FPGA<br>Array<br>Failed to verify Fabric<br>Configuration<br>Failed to verify Security | Device is programmed with<br>a different design or the<br>component is blank.<br>Unstable voltage level.<br>Signal integrity issues on<br>JTAG pins. | Verify the device is programmed with<br>the correct data/design.<br>Monitor related power supplies that<br>cause the issue during programming;<br>check for transients outside of<br>Microchip specifications. See your<br>device data sheet for more information<br>on transient specifications.<br>Monitor JTAG supply pins during<br>programming; measure JTAG signals<br>for noise or reflection. |

| cont                               | tinued     |                                                                    | continued                                                                                                    |                                                                                                    |  |  |  |  |  |
|------------------------------------|------------|--------------------------------------------------------------------|----------------------------------------------------------------------------------------------------|----------------------------------------------------------------------------------------------------|--|--|--|--|--|
| Error                              | Exit       | Exit Message                                                       | Possible Cause                                                                                                    | Possible Solution                                                                                                    |  |  |  |  |  |
| Code<br>0x8008<br>0x8009<br>0x8049 | Code<br>11 | Failed to verify eNVM                                              | Device is programmed with<br>a different design.<br>Unstable voltage level.<br>Signal integrity issues on<br>JTAG pins.                                                 | Verify the device is programmed with<br>the correct data/design.<br>Monitor related power supplies that<br>cause the issue during programming;<br>check for transients outside of<br>Microchip specifications. See your<br>device data sheet for more information<br>on transient specifications.<br>Monitor JTAG supply pins during<br>programming; measure JTAG signals<br>for noise or reflection. |  |  |  |  |  |
| 0x8013                             | -18        | Digest request from<br>SPI/JTAG is protected<br>by User Pass Key 1 | Digest request from SPI/<br>JTAG is protected by user<br>pass key 1.<br>Lock bit has been<br>configured in the Debug<br>Policy within Security Policy<br>Manager (SPM). | Provide a programming file with a pass key that matches pass key programmed into the device.                                                                                                    |  |  |  |  |  |
| 0x8014                             | -19        | Failed to verify digest                                            | >Unstable voltage level.<br>Signal integrity issues on<br>JTAG pins.                                                                                                    | Monitor related power supplies that<br>cause the issue during programming;<br>check for transients outside of<br>Microchip specifications. See your<br>device data sheet for more information<br>on transient specifications.<br>Monitor JTAG supply pins during<br>programming; measure JTAG signals<br>for noise or reflection.                                                                     |  |  |  |  |  |
| 0x8015                             | -20        | FPGA Fabric digest<br>verification: FAIL                           | Programming bitstream<br>components do not match<br>components programmed.<br>FPGA Fabric is either<br>erased or the data has been<br>corrupted or tampered with.       | Use the same programming file that was used to program the device.                                                                                                    |  |  |  |  |  |
| 0x8016                             | -20        | eNVM_0 digest<br>verification: FAIL                                | Programming bitstream<br>components do not match<br>components programmed.<br>eNVM_0 data has been<br>corrupted or tampered with.                                       | Use the same programming file that was used to program the device.                                                                                                    |  |  |  |  |  |
| 0x8017                             | -20        | eNVM_1 digest<br>verification: FAIL                                | Programming bitstream<br>components do not match<br>components programmed.<br>eNVM_1 data has been<br>corrupted or tampered with.                                       | Use the same programming file that was used to program the device.                                                                                                    |  |  |  |  |  |

| cont             | inued        |                                                                     |                                                                                                    |                                                                                                    |
|------------------|--------------|---------------------------------------------------------------------|----------------------------------------------------------------------------------------------------|----------------------------------------------------------------------------------------------------|
| Error<br>Code    | Exit<br>Code | Exit Message                                                        | Possible Cause                                                                                     | Possible Solution                                                                                        |
| 0x8018           | -20          | User security policies<br>segment digest<br>verification: FAIL      | Programming bitstream<br>components do not match<br>components programmed.                         | Use the same programming file that was used to program the device.                                       |
|                  |              |                                                                     | User security policy segment<br>data has been corrupted or<br>tampered with.                       |                                                                                                    |
| 0x8019           | -20          | User key set 1 segment digest verification: FAIL                    | Programming bitstream<br>components do not match<br>components programmed.                         | Use the same programming file that was used to program the device.                                       |
|                  |              |                                                                     | User key set 1 segment<br>data has been corrupted or<br>tampered with.                             |                                                                                                    |
| 0x801A           | -20          | User key set 2 segment digest verification: FAIL                    | Programming bitstream<br>components do not match<br>components programmed.                         | Use the same programming file that was used to program the device.                                       |
|                  |              |                                                                     | User key set 2 segment<br>data has been corrupted or<br>tampered with.                             |                                                                                                    |
| 0x801B           | -20          | Factory row and factory<br>key segment digest<br>verification: FAIL | Programming bitstream<br>components do not match<br>components programmed.                         | Use the same programming file that was used to program the device.                                       |
|                  |              |                                                                     | Factory row and factory key segment data has been corrupted or tampered with.                      |                                                                                                    |
| 0x801C           | -20          | Fabric configuration<br>segment digest<br>verification: FAIL        | Programming bitstream<br>components do not match<br>components programmed.                         | Use the same programming file that was used to program the device.                                       |
|                  |              |                                                                     | Fabric configuration<br>segment data has been<br>corrupted or tampered with.                       |                                                                                                    |
| 0x801D<br>0x801E | -21          | Device security prevented operation                                 | The device is protected<br>with user pass key 1 and<br>the bitstream file does not                 | Run DEVICE_INFO to view security<br>features that are protected.<br>Provide a bitstream file with a user |
| 0x804B           |              |                                                                     | contain user pass key 1.<br>User pass key 1 in the<br>bitstream file does not<br>match the device. | pass key 1 that matches the user pass<br>key 1 programmed into the device.                               |

| cont                       | inued        |                                                                    |                                                                                                    |                                                                                                    |
|----------------------------|--------------|--------------------------------------------------------------------|----------------------------------------------------------------------------------------------------|----------------------------------------------------------------------------------------------------|
| Error<br>Code              | Exit<br>Code | Exit Message                                                       | Possible Cause                                                                                                    | Possible Solution                                                                                                    |
| 0x801F<br>0x8020<br>0x8040 | -22          | Authentication Error<br>Bitstream or data is<br>corrupted or noisy | eNVM has been locked by a<br>master in your design.<br>Running VERIFY action on<br>a blank device.<br>Bitstream file has been<br>corrupted.<br>Bitstream was incorrectly<br>generated.                                                                                                    | Release the lock on the eNVM<br>after your master has completed<br>its access operations. Write 0x00<br>to "REQACCESS" register in<br>eNVM Control Registers (address<br>0x600801FC) to release the access.<br>Program the device prior to running<br>VERIFY action.<br>Regenerate the bitstream file.                                                                                                    |
| 0x8021<br>0x8022           | -23          | Authentication Error<br>Invalid/Corrupted<br>encryption key        | File contains an encrypted<br>key that does not match the<br>device.<br>Attempting to erase a device<br>with no security using<br>master security file.<br>File contains user encryption<br>key, but device has not been<br>programmed with the user<br>encryption key.<br>Device has user encryption<br>key 1/2 enforced and you<br>are attempting to reprogram<br>security settings. | Provide a programming file with an<br>encryption key that matches that on the<br>device.<br>Run DEVICE_INFO action to verify that<br>the device has no security. If the device<br>does not have security, you cannot<br>erase it.<br>First program security with master<br>programming file, then program with<br>user encryption 1/2 field update<br>programming files.<br>You must first ERASE security with<br>the master security file, then you can<br>reprogram new security settings. |
| 0x8041                     | -23          | Authentication Error<br>Invalid/Corrupted<br>encryption key        | File contains an encrypted<br>key that does not match the<br>device.<br>File contains user encryption<br>key, but device has not been<br>programmed with the user<br>encryption key.<br>Attempting to erase a device<br>with no security using<br>master security file.<br>Device has user encryption<br>key 1/2 enforced and you<br>are attempting to reprogram<br>security settings. | Provide a programming file with an<br>encryption key that matches that on the<br>device.<br>Run DEVICE_INFO action to verify that<br>the device has no security. If the device<br>does not have security, you cannot<br>erase it.<br>First program security with master<br>programming file, then program with<br>user encryption 1/2 field update<br>programming files.<br>You must first ERASE security with<br>the master security file, then you can<br>reprogram new security settings. |
| 0x8023<br>0x8024<br>0x8042 | -24          | Authentication Error<br>Back level not satisfied                   | Design version is not<br>higher than the back-level<br>programmed device.                                                                                                    | Generate a programming file with a design version higher than the back level version.                                                                                                    |
| 0x8001                     | -24          | Failure to read DSN                                                | Device is in System<br>Controller Suspend Mode.<br>Check board connections.                                                                                                    | TRSTB should be driven High or<br>disable "System Controller Suspend<br>Mode."                                                                                                    |

| cont             | inued        |                                                             |                                                                                                    |                                                                                               |
|------------------|--------------|-------------------------------------------------------------|----------------------------------------------------------------------------------------------------|-----------------------------------------------------------------------------------------------|
| Error<br>Code    | Exit<br>Code | Exit Message                                                | Possible Cause                                                                                                    | Possible Solution                                                                             |
| 0x8025           | -25          | Authentication Error                                        | DSN specified in<br>programming file does not                                                                                                  | Use the correct programming file with a DSN that matches the DSN of the                       |
| 0x8026<br>0x8043 |              | DSN binding mismatch                                        | match the device being programmed.                                                                                                    | target device being programmed.                                                               |
| 0x8044           | -26          | Authentication Error<br>Insufficient device<br>capabilities | Device does not support<br>the capabilities specified in<br>programming file.                                                                  | Generate a programming file with<br>the correct capabilities for the target<br>device.        |
| 0x8027<br>0x8028 | -26          | Authentication Error<br>Bitstream and device<br>mismatch    | Libero device selection does not match the target device.                                                                                      | Generate a programming file with the correct device selection for the target device.          |
| 0x8029<br>0x802A | -27          | Authentication Error<br>Incorrect DEVICEID                  | Incorrect programming file.<br>Incorrect device in chain.                                                                                      | Choose the correct programming file<br>and select the correct device in chain.                |
| 0x8045           |              |                                                             | Signal integrity issues on JTAG pins.                                                                                                    | Measure JTAG pins and noise or reflection. If TRST is left floating, then add pull-up to pin. |
|                  |              |                                                             |                                                                                                    | Reduce the length of ground connection.                                                       |
| 0x802B           | -28          | Authentication Error                                        | Programming file version is out of date.                                                                                                    | Generate programming file with latest version of Libero SoC.                                  |
| 0x802C           |              | Programming file is<br>out of date, please<br>regenerate    |                                                                                                    |                                                                                               |
| 0x8046           | -28          | >Authentication Error                                       | Old programming file.                                                                                                    | Generate programming file with latest version of Libero SoC.                                  |
|                  |              | Unsupported bitstream<br>protocol version                   |                                                                                                    |                                                                                               |
| 0x802F           | -30          | JTAG interface is protected by UPK1                         | Invalid or no UPK1 is provided.                                                                                                    | User needs to provide correct UPK1 to unlock device.                                          |
| 0x8030           | -31          | Authentication Error                                        | M2S090 Rev. A or M2S150                                                                                                    | User can program a valid application code. This can be done with                              |
| 0x8031           |              | Invalid or inaccessible<br>Device Certificate               | Rev. A:                                                                                                    | SoftConsole.                                                                                  |
| 0x8048           |              |                                                             | Either certificate is corrupted<br>or the user hasn't provided<br>the application code in the<br>eNVM or provided invalid<br>application code. | FAB_RESET_N should be tied to HIGH.                                                           |
|                  |              |                                                             | FAB_RESET_N is tied to ground.                                                                                                    |                                                                                               |

| cont          | inued        |                                                                                                    |                                                          |                                                                           |
|---------------|--------------|----------------------------------------------------------------------------------------------------|----------------------------------------------------------|---------------------------------------------------------------------------|
| Error<br>Code | Exit<br>Code | Exit Message                                                                                                    | Possible Cause                                           | Possible Solution                                                         |
| 0x8032        | -32          | Instruction timed out                                                                                           | Unstable voltage level.                                  | Monitor related power supplies that                                       |
| 0x8033        |              |                                                                                                    | Signal integrity issues on                               | cause the issue during programming;<br>check for transients outside of    |
| 0x8034        |              |                                                                                                    | JTAG pins.                                               | Microchip specifications. See your device data sheet for more information |
| 0x8035        |              |                                                                                                    |                                                          | on transient specifications.                                              |
| 0x8036        |              |                                                                                                    |                                                          | Monitor JTAG supply pins during                                           |
| 0x8037        |              |                                                                                                    |                                                          | programming; measure JTAG signals for noise or reflection.                |
| 0x8038        |              |                                                                                                    |                                                          |                                                                           |
| 0x8039        |              |                                                                                                    |                                                          |                                                                           |
| 0x8010        | -35          | Failed to unlock User<br>Pass Key 1                                                                             | Pass key in file does not<br>match device.               | Provide a programming file with a<br>pass key that matches pass key       |
|               |              |                                                                                                    | Plaintext pass key match is                              | programmed into the device.                                               |
|               |              |                                                                                                    | disabled. This occurs if HSM was used to program the     | Match pass key using HSM.                                                 |
|               |              |                                                                                                    | device.                                                  |                                                                           |
| 0x8011        | -35          | Failed to unlock User<br>Pass Key 2                                                                             | Pass key in file does not match device.                  | Provide a programming file with a pass key that matches pass key          |
|               |              |                                                                                                    | Plaintext pass key match is                              | programmed into the device.                                               |
|               |              |                                                                                                    | disabled. This occurs if HSM                             | Match pass key using HSM.                                                 |
|               |              |                                                                                                    | was used to program the device.                          |                                                                           |
| 0x8012        | -35          | Failed to unlock debug                                                                                          | Pass key in file does not                                | Provide a programming file with a                                         |
|               |              | pass key                                                                                                    | match device.                                            | pass key that matches pass key<br>programmed into the device.             |
|               |              |                                                                                                    | Plaintext pass key match is disabled. This occurs if HSM | Match pass key using HSM.                                                 |
|               |              |                                                                                                    | was used to program the device.                          |                                                                           |
| 0x804D        | -36          | <hsm error<="" related="" td=""><td>HSM communication error.</td><td>Check whether the communication</td></hsm> | HSM communication error.                                 | Check whether the communication                                           |
|               |              | message based on                                                                                                | HSM call returns error.                                  | path to HSM is up. Make sure project                                      |
|               |              | scenario>                                                                                                    |                                                          | is loaded properly and that HSM tickets have not been cleaned.            |
| 0x804E        | -37          | Device already has                                                                                              | HSM flow does not support                                | Erase security and try programming                                        |
|               |              | Security programmed.<br>Please erase the device                                                                 | reprogramming device<br>directly if Security has         | the device.                                                               |
|               |              | using master file before reprogramming Security                                                                 | already been programmed.                                 |                                                                           |
|               |              | Settings.                                                                                                    |                                                          |                                                                           |
|               |              |                                                                                                    |                                                          |                                                                           |

## 11. SmartDebug

Microchip's SmartDebug tool complements design simulation by allowing verification and troubleshooting at the hardware level.

For detailed information about SmartDebug for SmartFusion2, IGLOO2, and RTG4, see the SmartDebug User Guide (SmartFusion2, IGLOO2, RTG4).

For detailed information about SmartDebug for PolarFire, see the SmartDebug User Guide (PolarFire).

## **12.** Electrical Parameters

This section describes the FlashPro electrical parameters.

## 12.1 DC Characteristics for FlashPro6

### Table 12-1. DC Characteristic for FlashPro6

| Parameter                | Test Condition | VJTAG<br>Voltage Range | Min.              | Тур      | Max.            | Unit |
|--------------------------|----------------|------------------------|-------------------|----------|-----------------|------|
| VIH High-<br>level input | —              | 1.20 V to 1.95 V       | VJTAG_VSPI x 0.65 |          | —               | V    |
| voltage                  | —              | 1.95 V to 2.70 V       | 1.6               | —        |                 | V    |
|                          | _              | 2.70 V to 3.60 V       | 2                 |          |                 | V    |
| VIL Low-level            | —              | 1.20 V to 1.95 V       | _                 | _        | VJTAG_VSPIx0.35 | V    |
| input voltage            | _              | 1.95 V to 2.70 V       | _                 | _        | 0.7             | V    |
|                          | _              | 2.70 V to 3.60 V       | —                 | _        | 0.8             | V    |
| VOH                      | IOH = –100 μA  | 1.2 V to 3.6 V         | VJTAG_VSPI - 0.2  | —        | —               | V    |
|                          | IOH = -3 mA    | 1.2 V                  | —                 | _        | —               | V    |
|                          | IOH = –6 mA    | 1.4 V                  | 1.05              | _        |                 | V    |
|                          | IOH = -8 mA    | 1.65 V                 | 1.2               | 0.9<br>5 | _               | V    |
|                          | IOH = –9 mA    | 2.3 V                  | 1.75              | _        | —               | V    |
|                          | IOH = -12 mA   | 3 V                    | 2.3               | _        | —               | V    |
| VOL                      | IOH = –100 μA  | 1.2 V to 3.6 V         | —                 | _        |                 | V    |
|                          | IOH = -3 mA    | 1.2 V                  | —                 | 0.2<br>5 | _               | V    |
|                          | IOH = –6 mA    | 1.4 V                  | _                 | _        |                 | V    |
|                          | IOH = -8 mA    | 1.65 V                 | —                 | _        | —               | V    |
|                          | IOH = –9 mA    | 2.3 V                  | —                 | _        | —               | V    |
|                          | IOH = -12 mA   | 3 V                    | —                 |          | —               | V    |
| IOH High-                | _              | 1.1 V to 1.2 V         | —                 | _        | -3              | mA   |
| level output<br>current  | _              | 1.4 V to 1.6 V         | —                 |          | -6              | mA   |
|                          | _              | 1.65 V to 1.95 V       | —                 | _        | -8              | mA   |
|                          | _              | 2.3 V to 2.7 V         | —                 |          | -9              | mA   |
|                          | _              | 3 V to 3.6 V           | —                 | _        | –12             | mA   |

| continue                     | continued      |                        |          |     |      |      |  |  |
|------------------------------|----------------|------------------------|----------|-----|------|------|--|--|
| Parameter                    | Test Condition | VJTAG<br>Voltage Range | Min.     | Тур | Max. | Unit |  |  |
|                              | —              | 1.1 V to 1.2 V         | —        | —   | 3    | mA   |  |  |
|                              | _              | 1.4 V to 1.6 V         | —        |     | 6    | mA   |  |  |
| IOL Low-level output current | _              | 1.65 V to 1.95 V       | —        | 8   | —    | mA   |  |  |
| output current               | _              | 3 V to 3.6 V           |          | 12  | —    | mA   |  |  |
|                              |                | 2.3 V to 2.7 V         | <u> </u> | 9   | —    | mA   |  |  |

## 12.2 DC Characteristics for FlashPro5/4/3/3X

The target board must provide the VCC, VCCI, VPUMP, and VJTAG during programming.

The VJTAG signal is driven from the target/DUT board. The VJTAG pin is sensed by the FP4 to configure the internal input and output buffers to the same I/O voltage levels. The VJTAG pin is only an input pin to the programmer.

Table 12-2. DC Characteristic for FlashPro5/4/3/3X

| Description                                          | Symbol   | Min.       | Max.       | Unit |
|------------------------------------------------------|----------|------------|------------|------|
| Input low voltage, TDO                               | VIL      | -0.5       | 0.35*VJTAG | V    |
| Input high voltage, TDO                              | VIH      | 0.65*VJTAG | 3.6        | V    |
| Input current, TDO                                   | IIL, IIH | -20        | +20        | mA   |
| Input capacitance, TDO                               |          |            | 40         | pF   |
| Output voltage, VPUMP, operating                     | VPP      | +3.0       | +3.6       | V    |
| Output current, VPUMP                                | IPP      | —          | 250        | mA   |
| VJTAG = 1.5 V                                        |          |            |            |      |
| Output low voltage, TCK, TMS, TDI, 100 µA load       | VOL      | 0.0        | 0.2        | V    |
| Output low voltage, TCK, TMS, TDI, 4 mA load         | VOL      | 0.0        | 0.30*VJTAG | V    |
| Output high voltage, TCK, TMS, TDI, 100 µA load      | V        | VJTAG-0.2  | VJTAG      | V    |
| Output high voltage, TCK, TMS, TDI, 4 mA load        | VOH      | 0.70*VJTAG | VJTAG      | V    |
| Output current, TCK, TMS, TDI                        | IOL, IOH | -4         | +4         | mA   |
| VJTAG = 1.8 V                                        |          |            |            |      |
| Output low voltage, TCK, TMS, TDI, 100 µA load       | VOL      | 0.0        | 0.2        | V    |
| Output low voltage, TCK, TMS, TDI, 6 mA load         | VOL      | 0.0        | 0.3        | V    |
| Output high voltage, TCK, TMS, TDI, 100 $\mu$ A load | VOH      | VJTAG-0.2  | VJTAG      | V    |
| Output high voltage, TCK, TMS, TDI, 6 mA load        | VOH      | 1.25       | VJTAG      | V    |
| Output current, TCK, TMS, TDI                        | IOL, IOH | -6         | +6         | mA   |
| VJTAG = 2.5 V                                        |          |            |            |      |

# Libero<sup>®</sup> SoC v2021.1 Electrical Parameters

| continued                                            |          |           |       |      |
|------------------------------------------------------|----------|-----------|-------|------|
| Description                                          | Symbol   | Min.      | Max.  | Unit |
| Output low voltage, TCK, TMS, TDI, 100 $\mu A$ load  | VOL      | 0.0       | 0.2   | V    |
| Output low voltage, TCK, TMS, TDI, 8 mA load         | VOL      | 0.0       | 0.6   | V    |
| Output high voltage, TCK, TMS, TDI, 100 $\mu A$ load | VOH      | VJTAG-0.2 | VJTAG | V    |
| Output high voltage, TCK, TMS, TDI, 8 mA load        | VOH      | 1.8       | VJTAG | V    |
| Output current, TCK, TMS, TDI                        | IOL, IOH | -8        | +8    | mA   |
| VJTAG = 3.3V                                         |          | •         | •     |      |
| Output low voltage, TCK, TMS, TDI, 100 µA load       | VOL      | 0.0       | 0.2   | V    |
| Output low voltage, TCK, TMS, TDI, 8 mA load         | VOL      | 0.0       | 0.4   | V    |
| Output high voltage, TCK, TMS, TDI, 100 $\mu$ A load | VOH      | VJTAG-0.2 | VJTAG | V    |
| Output high voltage, TCK, TMS, TDI, 8 mA load        | VOH      | 2.4       | VJTAG | V    |
| Output current, TCK, TMS, TDI                        | IOL, IOH | -8        | +8    | mA   |

## **13.** Electrical Specifications

This chapter describes the FlashPro electrical specifications.

### 13.1 FlashPro6

FlashPro6 is a JTAG-based programmer for flash based Microchip devices.

The FlashPro6 output is supplied via a connector to which a detachable 10-pin cable is fitted. The connector on the FlashPro6 unit is a 2x5, RA male Header connector that is manufactured by 3M and has a manufacturer's part number of N2510-5002-RB. This is a standard 2x5, 0.1-pitch keyed connector. Use the 10-pin right- angle header, 3M P/N N2510-5002-RB (DigiKey P/N MHE10K-ND) for FlashPro6 and use the 10-pin straight header,

The following figure shows the signals on the pins of the FlashPro6 10-pin connector.

#### Figure 13-1. FlashPro6 10-Pin Connector

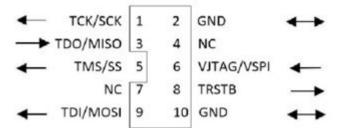

**Note:** All ground pins must be connected. The rectangular shape shows connections on the programmer itself. Arrows show current flow towards or from the rectangular programmer.

The following table lists the signals.

Table 13-1. FlashPro6 Signal Description

| Signal  | Description                                                           |
|---------|-----------------------------------------------------------------------|
| GND     | Signal reference                                                      |
| TCK/SCK | JTAG clock; SPI clock                                                 |
| TDI/SDI | JTAG data input to device; SPI MOSI                                   |
| TDO/SDO | JTAG data output from device; SPI MISO                                |
| TMS/SS# | JTAG mode select; SPI Chip Select                                     |
| nTRST   | Programmable output pin may be set to off, toggle, low, or high level |
| VJTAG   | Reference voltage from the target board                               |

Some designers of high-integrity military and avionic boards may arrange their boards so that TRST is tied to ground via a weak pull-down resistor. The purpose of this is to hold the JTAG state-machine in a reset state by default, so that even with TCK oscillating, some sudden ion bombardment or other electrical even will not suddenly throw the JTAG state-machine into an unknown state. If your design also uses a weak pull-down resistor on TRST on your board, enabling the "Drive TRST" flag will be required to force the JTAG state-machine out of reset to permit programming to take place. With most boards, there is no need to select this flag.

### 13.2 FlashPro5

FlashPro5 is a JTAG- and a SPI-based programmer for flash-based Microchip devices.

The FlashPro5 output is supplied via a connector to which a detachable 10-pin cable is fitted. The connector on the FlashPro5 unit is a 2x5, RA male Header connector that is manufactured by AMP and has a manufacturer's part number of 103310-1. This is a standard 2x5, 0.1-pitch keyed connector. Use the 10-pin right-angle header, AMP P/N 103310-1 (DigiKey P/N A26285-ND) for FlashPro4 and use the 10-pin straight header, AMP P/N 103308-1 (DigiKey P/N A26267-ND) for the straight version.

The following figure shows the signals on the pins of the FlashPro5 10-pin connector.

#### Figure 13-2. FlashPro5 10-Pin Connector

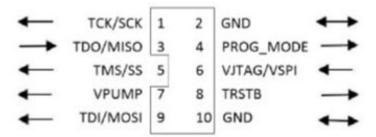

**Note:** All ground pins must be connected. The rectangular shape shows connections on the programmer itself. Arrows show current flow towards or from the rectangular programmer.

The following table lists the signals.

Table 13-2. FlashPro5 Signal Description

| Signal    | Description                                                                     |
|-----------|---------------------------------------------------------------------------------|
| VPUMP     | 3.3 V Programming voltage                                                       |
| GND       | Signal reference                                                                |
| TCK/SCK   | JTAG clock; SPI clock                                                           |
| TDI/SDI   | JTAG data input to device; SPI MOSI                                             |
| TDO/SDO   | JTAG data output from device; SPI MISO                                          |
| TMS/SS#   | JTAG mode select; SPI Chip Select                                               |
| nTRST     | Programmable output pin may be set to off, toggle, low, or high level           |
| VJTAG     | Reference voltage from the target board                                         |
| PROG_MODE | IGLOO v2 family - used for switching from VCC 1.2 V to 1.5 V during programming |

Some designers of high-integrity boards (military and avionic) may arrange their boards so that TRST is tied to ground via a weak pull-down resistor. The purpose of this is to hold the JTAG state-machine in a reset state by default, so that even with TCK oscillating, some sudden ion bombardment or other electrical even will not suddenly throw the JTAG state-machine into an unknown state. If your design also uses a weak pull-down resistor on TRST on your board, enabling the "Drive TRST" flag will be required to force the JTAG state-machine out of reset to permit programming to take place. With most boards, there is no need to select this flag.

### 13.3 FlashPro4

The FlashPro4 output is supplied via a connector to which a detachable 10-pin cable is fitted. The connector on the FlashPro4 unit is a 2x5, RA male Header connector that is manufactured by AMP and has a manufacturer's part number of 103310-1. This is a standard 2x5, 0.1-pitch keyed connector. Use the 10-pin right-angle header, AMP P/N 103310-1 (DigiKey P/N A26285-ND) for FlashPro4 and use the 10-pin straight header, AMP P/N 103308-1 (DigiKey P/N A26267-ND) for the straight version.

The following figure shows the signals on the pins of the FlashPro4 10-pin connector.

#### Figure 13-3. FlashPro4 10-Pin Connector

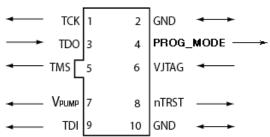

**Note:** All ground pins must be connected. The rectangular shape shows connections on the programmer itself. Arrows show current flow towards or from the rectangular programmer.

The following table lists the signals.

| Table 13-3. | FlashPro4 Sig | nal Description |
|-------------|---------------|-----------------|
|-------------|---------------|-----------------|

| Signal    | Description                                                                     |
|-----------|---------------------------------------------------------------------------------|
| VPUMP     | 3.3 V Programming voltage                                                       |
| GND       | Signal reference                                                                |
| тск       | JTAG clock                                                                      |
| TDI       | JTAG data input to device                                                       |
| TDO       | JTAG data output from device                                                    |
| TMS       | JTAG mode select                                                                |
| nTRST     | Programmable output pin may be set to off, toggle, low, or high level           |
| VJTAG     | Reference voltage from the target board                                         |
| PROG_MODE | IGLOO v2 family - used for switching from VCC 1.2 V to 1.5 V during programming |

Some designers of high-integrity boards (military and avionic) may arrange their boards so that TRST is tied to ground via a weak pull-down resistor. The purpose of this is to hold the JTAG state-machine in a reset state by default, so that even with TCK oscillating, some sudden ion bombardment or other electrical event will not suddenly throw the JTAG state-machine into an unknown state. If your design also uses a weak pull-down resistor on TRST on your board, enabling the "Drive TRST" flag will be required to force the JTAG state-machine out of reset to permit programming to take place. With most boards, there is no need to select this flag.

### 13.4 FlashPro3

The FlashPro3 output is supplied via a connector to which a detachable 10-pin cable is fitted. The connector on the FlashPro3 unit is a 2x5, RA male Header connector that is manufactured by AMP and has a manufacturer's part number of 103310-1. This is a standard 2x5, 0.1-pitch keyed connector. Use the 10-pin right-angle header, AMP P/N 103310-1 (DigiKey P/N A26285-ND) for FlashPro5/4/3/3X and use the 10-pin straight header, AMP P/N 103308-1 (DigiKey P/N A26267-ND) for the straight version.

The following figure shows the signals on the pins of the FlashPro3 10-pin connector.

#### Figure 13-4. FlashPro3 10-Pin Connector

| • | TCK   | 1 | 2  | GND   | $\longleftrightarrow$ |
|---|-------|---|----|-------|-----------------------|
|   | TDO   |   | 4  | N/C   |                       |
| • | тмѕ 🗌 | 5 | 6  | VJTAG | ◄                     |
| • | VPUMP | 7 | 8  | nTRST |                       |
| • | TDI   | 9 | 10 | GND   |                       |

**Note:** All ground pins must be connected. The rectangular shape shows connections on the programmer itself. Arrows show current flow towards or from the rectangular programmer.

The following table lists the signals.

| Table 13-4. | FlashPro3 | Signal | Description |
|-------------|-----------|--------|-------------|
|-------------|-----------|--------|-------------|

| Signal | Description                                                           |
|--------|-----------------------------------------------------------------------|
| VPUMP  | 3.3 V Programming voltage                                             |
| GND    | Signal reference                                                      |
| тск    | JTAG clock                                                            |
| TDI    | JTAG data input to device                                             |
| TDO    | JTAG data output from device                                          |
| TMS    | JTAG mode select                                                      |
| nTRST  | Programmable output pin may be set to off, toggle, low, or high level |
| VJTAG  | Reference voltage from the target board                               |
| N/C    | Programmer does not connect to this pin                               |

Some designers of high-integrity military and avionic boards may arrange their boards so that TRST is tied to ground via a weak pull-down resistor. The purpose of this is to hold the JTAG state-machine in a reset state by default, so that even with TCK oscillating, some sudden ion bombardment or other electrical even will not suddenly throw the JTAG state-machine into an unknown state. If your design also uses a weak pull-down resistor on TRST on your board, enabling the "Drive TRST" flag will be required to force the JTAG state-machine out of reset to permit programming to take place. With most boards, there is no need to select this flag.

### 13.5 JTAG Switching Characteristics

This section describes the FlashPro JTAG switching characteristics.

The following figure shows the JTAG switching characteristics.

#### Figure 13-5. JTAG Switching Characteristics

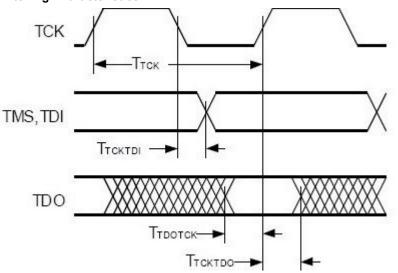

#### 13.5.1 FlashPro6 Characteristics

#### Table 13-5. JTAG Switching Characteristics for FlashPro6

| Description                                   | Symbol  | Min. | Max. | Unit |
|-----------------------------------------------|---------|------|------|------|
| Output Delay from TCK to TDI, TMS             | ТТСКТОІ | 2    | 2.2  | ns   |
| TDO setup time before TCK rising, VJTAG=3.3 V | ттротск | 11.4 | 481  | ns   |
| TDO setup time before TCK rising, VJTAG=1.5 V | ттротск | 10.5 | 487  | ns   |
| TDO Hold time after TCK rising                | TTCKTDO | 0    | —    |      |
| TCK period                                    | ттск    | 49.4 |      | ns   |

#### 13.5.2 FlashPro5/4/3/3X Characteristics

#### Table 13-6. JTAG Switching Characteristics for FlashPro5/4/3/3X

| Description                                 | Symbol  | Min. | Max.  | Unit |
|---------------------------------------------|---------|------|-------|------|
| Output delay from TCK to TDI, TMS           | TTCKTDI | -2   | 2     | ns   |
| TDO setup time before TCK rising, VJTAG=3.3 | TTDOTCK | 12   | _     | ns   |
| TDO setup time before TCK rising, VJTAG=1.5 | TTDOTCK | 14.5 |       | ns   |
| TDO hold time after TCK rising              | TTCKTDO | 0    |       | ns   |
| TCK period                                  | ТТСК    | 41.7 | 10667 | ns   |

## 14. FlashPro Express Reference

Use this chapter as a reference for the FlashPro Express user interface.

## 14.1 FlashPro Express Start Page

The FlashPro Express Start page is the first page that appears when the tool starts. This page provides the interface for loading a project into the tool by either navigating to the project location or clicking a recently opened project.

### 14.2 FlashPro Express Project Menu

The following table lists the FlashPro express project menu details.

 Table 14-1. FlashPro Express Project Menu

| Command            | Function                                                                                          |
|--------------------|---------------------------------------------------------------------------------------------------|
| New Job Project    | New job project folder with programming job name will be created at the specified location.       |
| Open Job Project   | Loads a job project into the tool by reading the information in the user-<br>specified .pro file. |
| Close Job Project  | Closes the current job project.                                                                   |
| Save Job Project   | Saves the current job project.                                                                    |
| Set Log File       | Sets the location of the Log file to your specified location.                                     |
| Export Log File    | Exports the Log file to your specified location.                                                  |
| Preferences        | Allows you to select FlashPro Express mode.                                                       |
| Execute Script     | Runs your specified Tcl script.                                                                   |
| Export Script File | Exports all commands run in this session to your specified path as a Tcl script.                  |
| Exit               | Exits FlashPro Express.                                                                           |

### 14.3 FlashPro Express Edit Menu

#### Table 14-2. FlashPro Express Edit Menu

| Command          | Function               |
|------------------|------------------------|
| Clear Log Window | Clears the Log window. |

### 14.4 FlashPro Express View Menu

 Table 14-3.
 FlashPro Express View Menu

| Command    | Function                       |
|------------|--------------------------------|
| Log Window | Shows or hides the Log window. |

## 14.5 FlashPro Express Tools Menu

The following table lists the FlashPro express tools menu details.

#### Table 14-4. FlashPro Express Tools Menu

| Command                                           | Function                                                                                                    |
|---------------------------------------------------|----------------------------------------------------------------------------------------------------|
| Programming Connectivity and Interface            | The Programming Connectivity and Interface window displays the physical chain from TDI to TDO or SPI Slave configuration. |
| Programmer Settings                               | Opens the Programmer Settings dialog box in which you can set options for supported Microchip programmers.                |
| Disable Core Check During<br>Scan and Check Chain | Disables core checking during scan and check chain operations.                                                            |

### 14.6 FlashPro Express Help Menu

#### Table 14-5. FlashPro Express Help Menu

| Command                     | Function                                                          |
|-----------------------------|-------------------------------------------------------------------|
| Help Topics                 | Opens the help.                                                   |
| Microchip Technical Support | Opens the Microchip technical support site.                       |
| Microchip Web Site          | Opens the Microchip website in your default browser.              |
| User Guide                  | Opens the FlashPro Express User Guide.                            |
| Check for Software Updates  | Checks for software updates if you are connected to the Internet. |
| About FlashPro Express      | Lists the FlashPro Express release information.                   |

## 14.7 FlashPro Express Log Window and Status Bar

The following sections describe the FlashPro Express Log window and status bar.

#### 14.7.1 FlashPro Express Log Window

The FlashPro Express Log window shows status messages for user activity.

- Click the appropriate tab (Messages, Errors, Warning, and Info) to filter messages by type.
- Use the right-click menu to copy text, clear the log, and scroll the log.
- Use the def variable LOG\_WINDOW\_BUFFER\_SIZE to set the buffer size.
- Use the View menu to show or hide the Log window.

#### 14.7.2 FlashPro Express Status Bar

The Status Bar at the bottom shows the status of the load project action.

## 15. Appendix A: Sample Programming and SmartDebug Times Using FlashPro5 and FlashPro6

The tables in this appendix show sample programming times using FlashPro5 and FlashPro6 programmers.

The following table shows sample PPD programming times.

#### Table 15-1. Sample PPD Programming Times

| Devices <sup>1</sup> |            | PPD Programming Time <sup>2</sup> ( | mm:ss)                  |
|----------------------|------------|-------------------------------------|-------------------------|
|                      | FlashPro5  | FlashPro6                           |                         |
|                      | TCK=4 MHz  | TCK=4 MHz                           | TCK=20 MHz <sup>3</sup> |
|                      | USB 2.0    | USB 2.0/3.0                         | USB 2.0/3.0             |
| M2S/A2GL 005         | —          | _                                   | —                       |
| M2S/A2GL 010         | _          |                                     | —                       |
| M2S/A2GL 025         | —          |                                     | _                       |
| M2S/A2GL 050         | 2min 9sec  | 2min 10sec                          | 2min 2sec               |
| M2S/A2GL 060         | —          |                                     | _                       |
| M2S/A2GL 090         | —          | —                                   | —                       |
| M2S/A2GL 150         | 4min 21sec | 4min 19sec                          | 3min 54sec              |
| RTG4                 | 2min 10sec | 1min 56sec                          | 1min 33sec              |
| MPF100               | 39sec      | 28sec                               | 23sec                   |
| MPF200               | 1min 3sec  | 43sec                               | 28sec                   |
| MPF300               | 1min 33sec | 1min 4sec                           | 43sec                   |
| MPF500               | 1min 57sec | 1min 34sec                          | 1min                    |

#### Notes:

- <sup>1</sup> FlashPro6 supports JTAG programming for all SmartFusion2, IGLOO2, RTG4 and PolarFire devices.
- <sup>2</sup> To benefit from the improved programming time using FlashPro6, use the PPD file format for SmartFusion2, IGLOO2 and PolarFire devices. Programming time speed up with PPD will be added in future releases.
- <sup>3</sup> To program the device at 20 MHz TCK, take appropriate steps to ensure signal integrity of the JTAG signals.

The following table shows sample SPI Flash programming times, all of which use PPD flow.

#### Table 15-2. SPI Flash Programming

| (N25Q00AA13GSF40G /<br>MT25QL01GBBB8ESF-0SIT<br>TR) <sup>1</sup> | PPD Programming Time   |                           |                        |                              |                              |
|------------------------------------------------------------------|------------------------|---------------------------|------------------------|------------------------------|------------------------------|
|                                                                  | FlashPro5 <sup>4</sup> |                           | FlashPro6 <sup>2</sup> |                              |                              |
| 10 MByte data                                                    | TCK = 4 MHZ            | TCK = 15 MHz <sup>3</sup> | TCK = 4<br>MHZ         | TCK = 15<br>MHz <sup>3</sup> | TCK = 20<br>MHz <sup>3</sup> |
|                                                                  | USB 2.0                | USB 2.0                   | USB 2.0/3.0            | USB 2.0/3.0                  | USB 2.0/3.0                  |
| Program SPI Flash                                                | 8min 30sec             | 5min 29sec                | 22min 12sec            | 13min 9sec                   | 12min 11sec                  |

## Appendix A: Sample Programming and SmartDebug ...

| continued                                    | _                      |                           |                        |                              |                              |
|----------------------------------------------|------------------------|---------------------------|------------------------|------------------------------|------------------------------|
| (N25Q00AA13GSF40G /<br>MT25QL01GBBB8ESF-0SIT | PPD Programming Time   |                           |                        |                              |                              |
| TR) <sup>1</sup>                             | FlashPro5 <sup>4</sup> |                           | FlashPro6 <sup>2</sup> |                              |                              |
| 10 MByte data                                | TCK = 4 MHZ            | TCK = 15 MHz <sup>3</sup> | TCK = 4<br>MHZ         | TCK = 15<br>MHz <sup>3</sup> | TCK = 20<br>MHz <sup>3</sup> |
|                                              | USB 2.0                | USB 2.0                   | USB 2.0/3.0            | USB 2.0/3.0                  | USB 2.0/3.0                  |
| Verify SPI Flash                             | 2hrs 22min 10sec       | 2hrs 10min 28sec          | 23min 05sec            | 14min 17sec                  | 13min 21sec                  |
| Read SPI Flash                               | 2hrs 34min 20sec       | 2hrs 23min 45sec          | 22min 30sec            | 13min 54sec                  | 12min 55sec                  |
| Erase SPI Flash                              | 19sec                  | 18sec                     | 1min 51sec             | 1min 49sec                   | 1min 48sec                   |

#### Notes:

- <sup>1</sup> SPI Flash programming has been tested on N25Q00AA and MT25QL01G/MT25QU01G devices only. Contact technical support for other SPI-Flash device support needs.
- <sup>2</sup> FlashPro6 has longer programming times for SPI Flash devices, when compared to FlashPro5. However, readback and verification times are significantly shorter. Programming time for FlashPro6 will be improved in future releases.
- <sup>3</sup> To program the device at a high TCK frequency, take appropriate steps to ensure signal integrity of the JTAG signals.
- <sup>4</sup> FlashPro5 supports MT25QL01G and N25Q00AA13Gxx40G only.

# **16.** Appendix B: Regulatory and Compliance Information

EU Declaration of Conformity:

This product complies with Directive 2011/65/EU of the European Parliament and of the Council of 8 June 2011 on the restriction of the use of certain hazardous substances in electrical and electronic equipment.

To view the Declaration of Conformity in English: <u>http://www.microsemi.com/index.php?</u> <u>option=com\_docman&task=doc\_download&gid=131772</u>

Non-English: http://www.microsemi.com/index.php?option=com\_docman&task=doc\_download&gid=131748

Markings:

This product complies with 2004/108/EC, Electromagnetic Compatibility (EMC) Directive

For Korea:

| Type of Equipment                                                           | User's Guide                                                                                                    |
|-----------------------------------------------------------------------------|----------------------------------------------------------------------------------------------------|
| A급 기기<br>(업무용 방송통신기자재)                                                      | 이 기기는 업무용(A급) 전자파적합기기로서 판<br>매자 또는 사용자는 이 점을 주의하시기 바라<br>며, 가정외의 지역에서 사용하는 것을 목적으로<br>합니다.                                                                                                    |
| Class A Equipment<br>(Industrial Broadcasting &<br>Communication Equipment) | This equipment is <b>Industrial</b> (Class A)<br>electromagnetic wave suitability equipment and<br>seller or user should take notice of it, and this<br>equipment is to be used in the places except for home. |

# 17. Revision History

| Revision | Date    | Description                                                                                                    |
|----------|---------|----------------------------------------------------------------------------------------------------|
| С        | 04/2021 | Editorial updates only. No technical content updates.                                                                                                   |
| В        | 12/2020 | Added 5. Programming Connectivity and Interface section.                                                                                                |
|          |         | Added Construct Automatically option to create new job project<br>in developer mode, section 4.3 Creating a Job Project from a<br>FlashPro Express Job. |
|          |         | Updated the following sections for minor edits: 14.5 FlashPro<br>Express Tools Menu, 6.2 Programmer Settings, 14.2 FlashPro<br>Express Project Menu.    |
| А        | 11/2020 | Initial Revision.                                                                                                    |

## 18. Microchip FPGA Technical Support

Microchip FPGA Products Group backs its products with various support services, including Customer Service, Customer Technical Support Center, a website, and worldwide sales offices. This section provides information about contacting Microchip FPGA Products Group and using these support services.

### 18.1 Customer Service

Contact Customer Service for non-technical product support, such as product pricing, product upgrades, update information, order status, and authorization.

- From North America, call 800.262.1060
- From the rest of the world, call 650.318.4460
- Fax, from anywhere in the world, **650.318.8044**

## 18.2 Customer Technical Support

Microchip FPGA Products Group staffs its Customer Technical Support Center with highly skilled engineers who can help answer your hardware, software, and design questions about Microchip FPGA Products. The Customer Technical Support Center spends a great deal of time creating application notes, answers to common design cycle questions, documentation of known issues, and various FAQs. So, before you contact us, please visit our online resources. It is very likely we have already answered your questions.

You can communicate your technical questions through our Web portal and receive answers back by email, fax, or phone. Also, if you have design problems, you can upload your design files to receive assistance. We constantly monitor the cases created from the web portal throughout the day. When sending your request to us, please be sure to include your full name, company name, and your contact information for efficient processing of your request.

Technical support can be reached at soc.microsemi.com/Portal/Default.aspx.

For technical support on RH and RT FPGAs that are regulated by International Traffic in Arms Regulations (ITAR), log in at soc.microsemi.com/Portal/Default.aspx, go to the **My Cases** tab, and select **Yes** in the ITAR drop-down list when creating a new case. For a complete list of ITAR-regulated Microchip FPGAs, visit the ITAR web page.

You can track technical cases online by going to My Cases.

#### 18.3 Website

You can browse a variety of technical and non-technical information on the Microchip FPGA Products Group home page, at www.microsemi.com/soc.

## 18.4 Outside the U.S.

Customers needing assistance outside the US time zones can either contact technical support at (https://soc.microsemi.com/Portal/Default.aspx) or contact a local sales office.

Visit About Us for sales office listings and corporate contacts.

# The Microchip Website

Microchip provides online support via our website at www.microchip.com/. This website is used to make files and information easily available to customers. Some of the content available includes:

- **Product Support** Data sheets and errata, application notes and sample programs, design resources, user's guides and hardware support documents, latest software releases and archived software
- General Technical Support Frequently Asked Questions (FAQs), technical support requests, online discussion groups, Microchip design partner program member listing
- **Business of Microchip** Product selector and ordering guides, latest Microchip press releases, listing of seminars and events, listings of Microchip sales offices, distributors and factory representatives

# Product Change Notification Service

Microchip's product change notification service helps keep customers current on Microchip products. Subscribers will receive email notification whenever there are changes, updates, revisions or errata related to a specified product family or development tool of interest.

To register, go to www.microchip.com/pcn and follow the registration instructions.

# **Customer Support**

Users of Microchip products can receive assistance through several channels:

- Distributor or Representative
- Local Sales Office
- Embedded Solutions Engineer (ESE)
- · Technical Support

Customers should contact their distributor, representative or ESE for support. Local sales offices are also available to help customers. A listing of sales offices and locations is included in this document.

Technical support is available through the website at: www.microchip.com/support

## **Microchip Devices Code Protection Feature**

Note the following details of the code protection feature on Microchip devices:

- Microchip products meet the specifications contained in their particular Microchip Data Sheet.
- Microchip believes that its family of products is secure when used in the intended manner and under normal conditions.
- There are dishonest and possibly illegal methods being used in attempts to breach the code protection features of the Microchip devices. We believe that these methods require using the Microchip products in a manner outside the operating specifications contained in Microchip's Data Sheets. Attempts to breach these code protection features, most likely, cannot be accomplished without violating Microchip's intellectual property rights.
- · Microchip is willing to work with any customer who is concerned about the integrity of its code.
- Neither Microchip nor any other semiconductor manufacturer can guarantee the security of its code. Code
  protection does not mean that we are guaranteeing the product is "unbreakable." Code protection is constantly
  evolving. We at Microchip are committed to continuously improving the code protection features of our products.
  Attempts to break Microchip's code protection feature may be a violation of the Digital Millennium Copyright Act.
  If such acts allow unauthorized access to your software or other copyrighted work, you may have a right to sue
  for relief under that Act.

## Legal Notice

Information contained in this publication is provided for the sole purpose of designing with and using Microchip products. Information regarding device applications and the like is provided only for your convenience and may be superseded by updates. It is your responsibility to ensure that your application meets with your specifications.

THIS INFORMATION IS PROVIDED BY MICROCHIP "AS IS". MICROCHIP MAKES NO REPRESENTATIONS OR WARRANTIES OF ANY KIND WHETHER EXPRESS OR IMPLIED, WRITTEN OR ORAL, STATUTORY OR OTHERWISE, RELATED TO THE INFORMATION INCLUDING BUT NOT LIMITED TO ANY IMPLIED WARRANTIES OF NON-INFRINGEMENT, MERCHANTABILITY, AND FITNESS FOR A PARTICULAR PURPOSE OR WARRANTIES RELATED TO ITS CONDITION, QUALITY, OR PERFORMANCE.

IN NO EVENT WILL MICROCHIP BE LIABLE FOR ANY INDIRECT, SPECIAL, PUNITIVE, INCIDENTAL OR CONSEQUENTIAL LOSS, DAMAGE, COST OR EXPENSE OF ANY KIND WHATSOEVER RELATED TO THE INFORMATION OR ITS USE, HOWEVER CAUSED, EVEN IF MICROCHIP HAS BEEN ADVISED OF THE POSSIBILITY OR THE DAMAGES ARE FORESEEABLE. TO THE FULLEST EXTENT ALLOWED BY LAW, MICROCHIP'S TOTAL LIABILITY ON ALL CLAIMS IN ANY WAY RELATED TO THE INFORMATION OR ITS USE WILL NOT EXCEED THE AMOUNT OF FEES, IF ANY, THAT YOU HAVE PAID DIRECTLY TO MICROCHIP FOR THE INFORMATION. Use of Microchip devices in life support and/or safety applications is entirely at the buyer's risk, and the buyer agrees to defend, indemnify and hold harmless Microchip from any and all damages, claims, suits, or expenses resulting from such use. No licenses are conveyed, implicitly or otherwise, under any Microchip intellectual property rights unless otherwise stated.

## Trademarks

The Microchip name and logo, the Microchip logo, Adaptec, AnyRate, AVR, AVR logo, AVR Freaks, BesTime, BitCloud, chipKIT, chipKIT logo, CryptoMemory, CryptoRF, dsPIC, FlashFlex, flexPWR, HELDO, IGLOO, JukeBlox, KeeLoq, Kleer, LANCheck, LinkMD, maXStylus, maXTouch, MediaLB, megaAVR, Microsemi, Microsemi logo, MOST, MOST logo, MPLAB, OptoLyzer, PackeTime, PIC, picoPower, PICSTART, PIC32 logo, PolarFire, Prochip Designer, QTouch, SAM-BA, SenGenuity, SpyNIC, SST, SST Logo, SuperFlash, Symmetricom, SyncServer, Tachyon, TimeSource, tinyAVR, UNI/O, Vectron, and XMEGA are registered trademarks of Microchip Technology Incorporated in the U.S.A. and other countries.

AgileSwitch, APT, ClockWorks, The Embedded Control Solutions Company, EtherSynch, FlashTec, Hyper Speed Control, HyperLight Load, IntelliMOS, Libero, motorBench, mTouch, Powermite 3, Precision Edge, ProASIC, ProASIC Plus, ProASIC Plus logo, Quiet-Wire, SmartFusion, SyncWorld, Temux, TimeCesium, TimeHub, TimePictra, TimeProvider, WinPath, and ZL are registered trademarks of Microchip Technology Incorporated in the U.S.A.

Adjacent Key Suppression, AKS, Analog-for-the-Digital Age, Any Capacitor, AnyIn, AnyOut, Augmented Switching, BlueSky, BodyCom, CodeGuard, CryptoAuthentication, CryptoAutomotive, CryptoCompanion, CryptoController, dsPICDEM, dsPICDEM.net, Dynamic Average Matching, DAM, ECAN, Espresso T1S, EtherGREEN, IdealBridge, In-Circuit Serial Programming, ICSP, INICnet, Intelligent Paralleling, Inter-Chip Connectivity, JitterBlocker, maxCrypto, maxView, memBrain, Mindi, MiWi, MPASM, MPF, MPLAB Certified logo, MPLIB, MPLINK, MultiTRAK, NetDetach, Omniscient Code Generation, PICDEM, PICDEM.net, PICkit, PICtail, PowerSmart, PureSilicon, QMatrix, REAL ICE, Ripple Blocker, RTAX, RTG4, SAM-ICE, Serial Quad I/O, simpleMAP, SimpliPHY, SmartBuffer, SMART-I.S., storClad, SQI, SuperSwitcher, SuperSwitcher II, Switchtec, SynchroPHY, Total Endurance, TSHARC, USBCheck, VariSense, VectorBlox, VeriPHY, ViewSpan, WiperLock, XpressConnect, and ZENA are trademarks of Microchip Technology Incorporated in the U.S.A. and other countries.

SQTP is a service mark of Microchip Technology Incorporated in the U.S.A.

The Adaptec logo, Frequency on Demand, Silicon Storage Technology, and Symmcom are registered trademarks of Microchip Technology Inc. in other countries.

GestIC is a registered trademark of Microchip Technology Germany II GmbH & Co. KG, a subsidiary of Microchip Technology Inc., in other countries.

All other trademarks mentioned herein are property of their respective companies.

© 2021, Microchip Technology Incorporated, Printed in the U.S.A., All Rights Reserved.

ISBN: 978-1-5224-7821-8

# Quality Management System

For information regarding Microchip's Quality Management Systems, please visit www.microchip.com/quality.

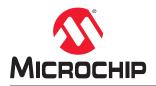

# **Worldwide Sales and Service**

| MERICAS                   | ASIA/PACIFIC                              | ASIA/PACIFIC                              | EUROPE                                 |
|---------------------------|-------------------------------------------|-------------------------------------------|----------------------------------------|
|                           |                                           |                                           |                                        |
| Corporate Office          | Australia - Sydney<br>Tel: 61-2-9868-6733 | India - Bangalore<br>Tel: 91-80-3090-4444 | Austria - Wels<br>Tel: 43-7242-2244-39 |
|                           |                                           | India - New Delhi                         |                                        |
| Chandler, AZ 85224-6199   | China - Beijing                           |                                           | Fax: 43-7242-2244-393                  |
| el: 480-792-7200          | Tel: 86-10-8569-7000                      | Tel: 91-11-4160-8631                      | Denmark - Copenhager                   |
| ax: 480-792-7277          | China - Chengdu                           | India - Pune                              | Tel: 45-4485-5910                      |
| echnical Support:         | Tel: 86-28-8665-5511                      | Tel: 91-20-4121-0141                      | Fax: 45-4485-2829                      |
| /ww.microchip.com/support | China - Chongqing                         | Japan - Osaka<br>Tel: 81-6-6152-7160      | Finland - Espoo                        |
| Veb Address:              | Tel: 86-23-8980-9588                      |                                           | Tel: 358-9-4520-820                    |
| /ww.microchip.com         | China - Dongguan                          | Japan - Tokyo                             | France - Paris                         |
| tlanta                    | Tel: 86-769-8702-9880                     | Tel: 81-3-6880- 3770                      | Tel: 33-1-69-53-63-20                  |
| uluth, GA                 | China - Guangzhou                         | Korea - Daegu                             | Fax: 33-1-69-30-90-79                  |
| el: 678-957-9614          | Tel: 86-20-8755-8029                      | Tel: 82-53-744-4301                       | Germany - Garching                     |
| ax: 678-957-1455          | China - Hangzhou                          | Korea - Seoul                             | Tel: 49-8931-9700                      |
| ustin, TX                 | Tel: 86-571-8792-8115                     | Tel: 82-2-554-7200                        | Germany - Haan                         |
| el: 512-257-3370          | China - Hong Kong SAR                     | Malaysia - Kuala Lumpur                   | Tel: 49-2129-3766400                   |
| oston                     | Tel: 852-2943-5100                        | Tel: 60-3-7651-7906                       | Germany - Heilbronn                    |
| /estborough, MA           | China - Nanjing                           | Malaysia - Penang                         | Tel: 49-7131-72400                     |
| el: 774-760-0087          | Tel: 86-25-8473-2460                      | Tel: 60-4-227-8870                        | Germany - Karlsruhe                    |
| ax: 774-760-0088          | China - Qingdao                           | Philippines - Manila                      | Tel: 49-721-625370                     |
| hicago                    | Tel: 86-532-8502-7355                     | Tel: 63-2-634-9065                        | Germany - Munich                       |
| asca, IL                  | China - Shanghai                          | Singapore                                 | Tel: 49-89-627-144-0                   |
| el: 630-285-0071          | Tel: 86-21-3326-8000                      | Tel: 65-6334-8870                         | Fax: 49-89-627-144-44                  |
| ax: 630-285-0075          | China - Shenyang                          | Taiwan - Hsin Chu                         | Germany - Rosenheim                    |
| allas                     | Tel: 86-24-2334-2829                      | Tel: 886-3-577-8366                       | Tel: 49-8031-354-560                   |
| ddison, TX                | China - Shenzhen                          | Taiwan - Kaohsiung                        | Israel - Ra'anana                      |
| el: 972-818-7423          | Tel: 86-755-8864-2200                     | Tel: 886-7-213-7830                       | Tel: 972-9-744-7705                    |
| ax: 972-818-2924          | China - Suzhou                            | Taiwan - Taipei                           | Italy - Milan                          |
| etroit                    | Tel: 86-186-6233-1526                     | Tel: 886-2-2508-8600                      | Tel: 39-0331-742611                    |
| ovi, MI                   | China - Wuhan                             | Thailand - Bangkok                        | Fax: 39-0331-466781                    |
| el: 248-848-4000          | Tel: 86-27-5980-5300                      | Tel: 66-2-694-1351                        | Italy - Padova                         |
| ouston, TX                | China - Xian                              | Vietnam - Ho Chi Minh                     | Tel: 39-049-7625286                    |
| el: 281-894-5983          | Tel: 86-29-8833-7252                      | Tel: 84-28-5448-2100                      | Netherlands - Drunen                   |
| ndianapolis               | China - Xiamen                            |                                           | Tel: 31-416-690399                     |
| oblesville, IN            | Tel: 86-592-2388138                       |                                           | Fax: 31-416-690340                     |
| el: 317-773-8323          | China - Zhuhai                            |                                           | Norway - Trondheim                     |
| ax: 317-773-5453          | Tel: 86-756-3210040                       |                                           | Tel: 47-72884388                       |
| el: 317-536-2380          |                                           |                                           | Poland - Warsaw                        |
| os Angeles                |                                           |                                           | Tel: 48-22-3325737                     |
| ission Viejo, CA          |                                           |                                           | Romania - Bucharest                    |
| el: 949-462-9523          |                                           |                                           | Tel: 40-21-407-87-50                   |
| ax: 949-462-9608          |                                           |                                           | Spain - Madrid                         |
| el: 951-273-7800          |                                           |                                           | Tel: 34-91-708-08-90                   |
| aleigh, NC                |                                           |                                           | Fax: 34-91-708-08-91                   |
| l: 919-844-7510           |                                           |                                           | Sweden - Gothenberg                    |
| ew York, NY               |                                           |                                           | Tel: 46-31-704-60-40                   |
| el: 631-435-6000          |                                           |                                           | Sweden - Stockholm                     |
| an Jose, CA               |                                           |                                           | Tel: 46-8-5090-4654                    |
| el: 408-735-9110          |                                           |                                           | UK - Wokingham                         |
| el: 408-436-4270          |                                           |                                           | Tel: 44-118-921-5800                   |
| anada - Toronto           |                                           |                                           | Fax: 44-118-921-5820                   |
| el: 905-695-1980          |                                           |                                           |                                        |
| ax: 905-695-2078          |                                           |                                           |                                        |